# Getting started with Logitech® HDWebcam C270

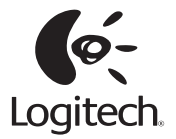

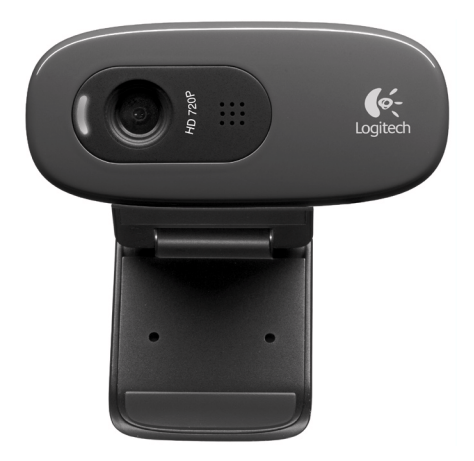

## **Contents**

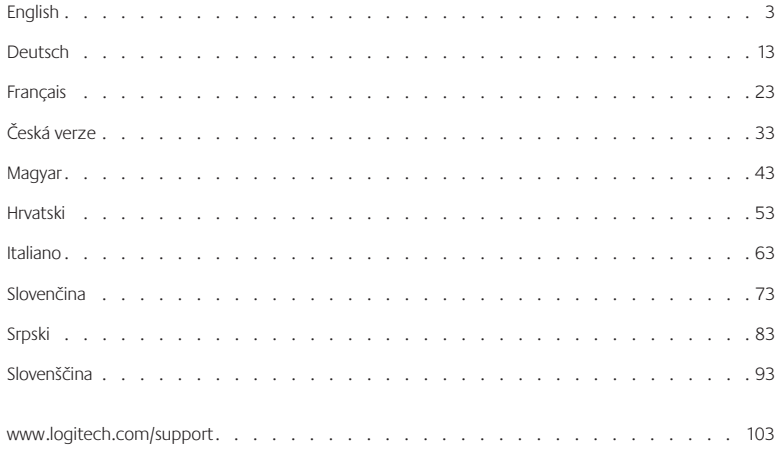

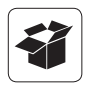

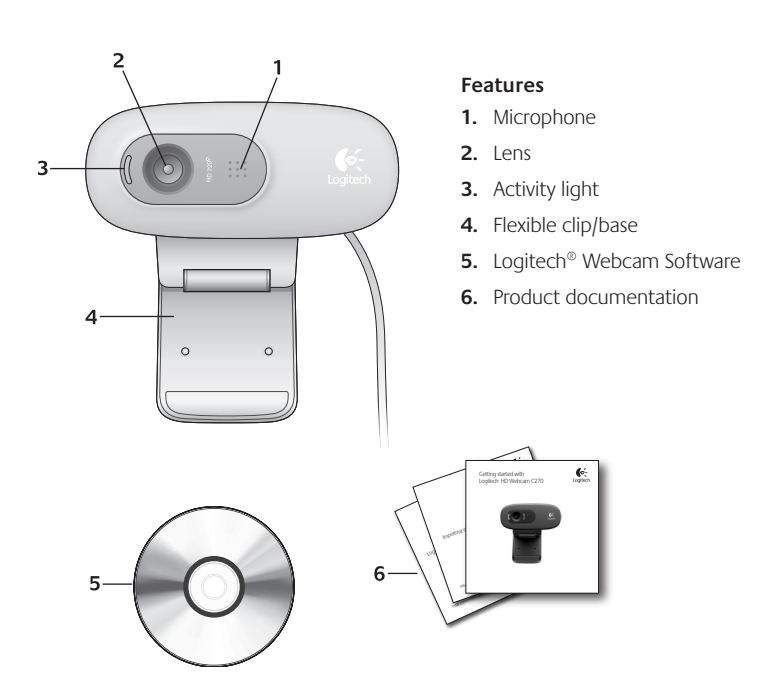

#### **Thank you for buying a Logitech webcam!**

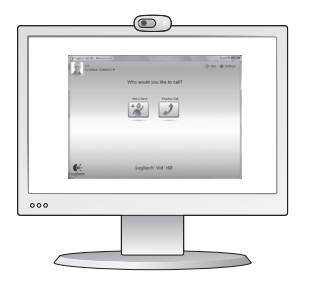

Use this guide to set up your Logitech webcam and to begin making video calls.

If you have questions before you start, please visit the websites listed below to learn more about Logitech webcams and video calling.

http://www.logitech.com/support http://www.logitech.com/webcam\_howto http://www.loqitech.com/whatisvid http://www.logitech.com

#### **Setting up your webcam**

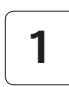

**Place your webcam 1**

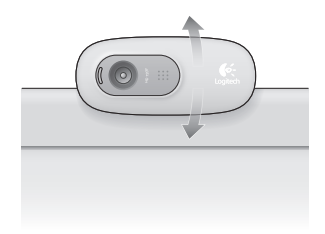

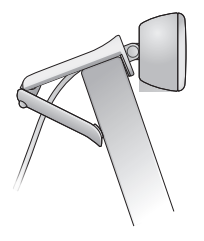

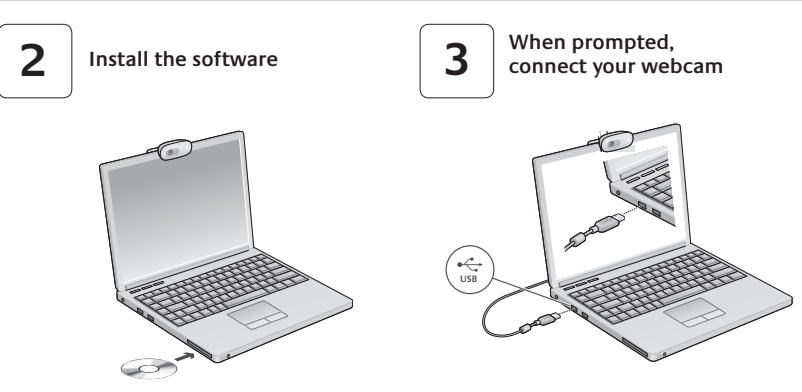

## **Getting started with video calling**

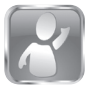

#### **Your webcam comes with Logitech® Vid™ HD**

With Logitech Vid HD, video calling live over the Internet takes only a few, easy steps:

- Install Logitech Vid HD
- • Create an account
- Add a friend and make a video call

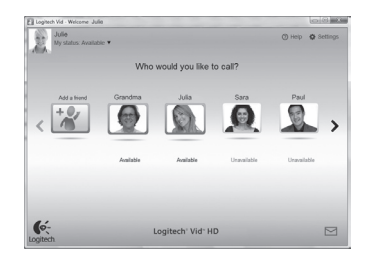

Learn more: **http://www.logitech.com/whatisvid**

## **Setting up Logitech Vid HD**

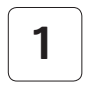

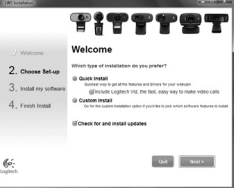

#### **Install Logitech Vid HD**

We recommend that you install both the Logitech Webcam and Logitech Vid HD software.

**Tip:** If you prefer another video-calling application, you will need to download and install third-party software.

Learn more: **http://www.logitech.com/webcam\_howto**

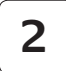

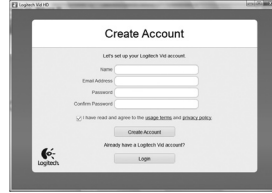

## **Create an account**

Follow the on-screen instructions to create your Logitech Vid HD account and to set up your webcam for video calling.

To make video calls with any application, both you and the person you call must have:

- • A webcam
- A computer with speakers and a microphone (or a headset with a microphone; many Logitech webcams have a built-in microphone)
- A broadband Internet connection (e.g., DSL, T1, or cable)
- The same video-calling application (e.g., Logitech Vid HD)
- Video calling accounts

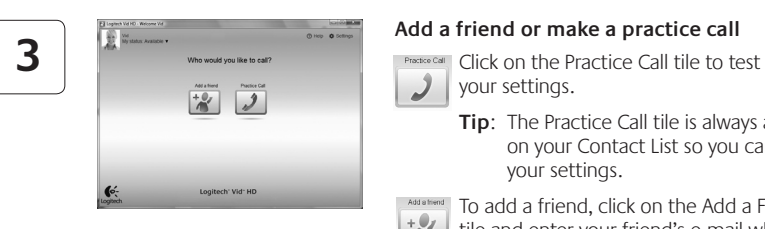

#### **Add a friend or make a practice call**

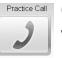

your settings.

**Tip:** The Practice Call tile is always available on your Contact List so you can test your settings.

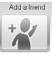

To add a friend, click on the Add a Friend tile and enter your friend's e-mail when prompted.

After your friend has accepted your invitation, click on your friend's picture to make a call.

## **Accessing account settings and starting applications**

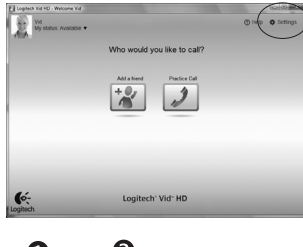

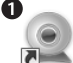

l oaitech Webcam Software

Logitech Vid

Logitech automatically detects and adjusts the best settings for your webcam. If you would like to re-take your profile picture or update any of your settings, click the Settings icon*.*

Double-click the icons to launch your applications.

- **1.** Logitech Webcam Software
- **2.**  Logitech Vid HD
- **Tip:** The Logitech Vid HD icon is only present if you chose to install Logitech Vid HD. To learn about third-party video calling, please visit:

**www.logitech.com/webcam\_howto**

## **Navigating the Logitech Webcam Software**

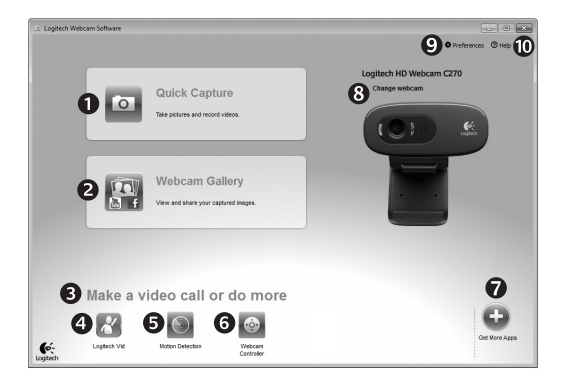

- **1.** Capture pictures and videos
- **2.** View captured images and share via e-mail, Facebook,® or YouTube®.
- **3.** An area for easy access to your installed webcamrelated applications
- **4.**  Launch Logitech Vid HD (if installed)
- **5.** Capture videos triggered by detected motion
- **6.** Control your video effects and webcam while on a video call
- **7.**  Download additional webcam applications
- **8.**  Change webcams (when you have more than one)
- **9.** Open Logitech Webcam Software settings
- 10. Open help dashboard (manuals and how-to videos)

## **Capturing video and snapping pictures**

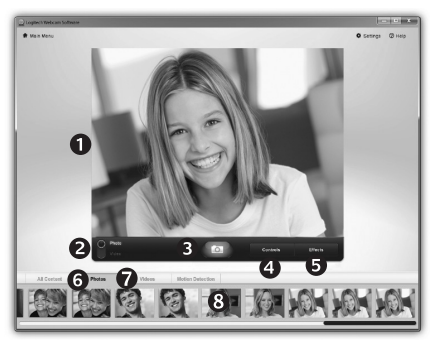

## **The gallery: viewing and sharing**

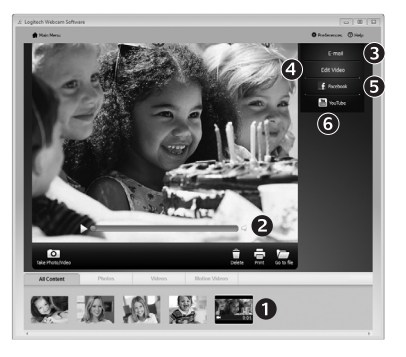

Quick Capture allows you to take photos or record videos easily.

You have easy access to webcam controls and settings as well as video effects to personalize your images and recordings.

- **1** Preview window
- **2.**  Capture mode: photo/video
- **3.**  Capture button
- **4.**  Webcam controls
- **5.**  Video effects and fun filters (for webcams that support this feature)

Clicking on an image thumbnail in the gallery (**1**) opens the video or photo in the review window (**2**).

- • Attach a video or picture file to an e-mail (**3**)
- • Edit a photo or splice together video (**4**)
- • Upload a picture or video to Facebook (**5**)
- • Upload a video to YouTube (**6**)

You may also drag and drop a gallery image onto one of the function tiles (items **3-6**) to launch an editing application or to attach or upload.

- **6.**  Photo thumbnails
- **7.**  Video humbnails
- **8.**  Click a thumb-nail to enter the gallery

## **Using motion detection**

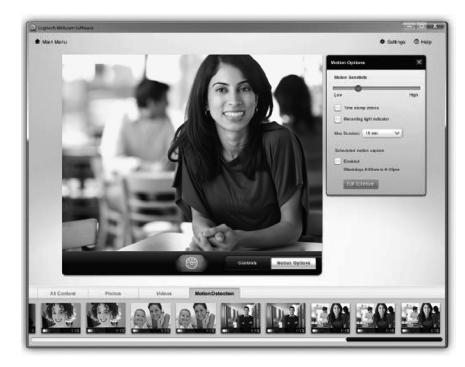

- Set up your webcam to record video when it detects movement.
- • Adjust captured video duration and detection sensitivity.
- • Captured video is automatically saved to your computer.
- View content in the Gallery or upload it using the One-touch Upload window.

## **Fine tuning your webcam during a video call**

O

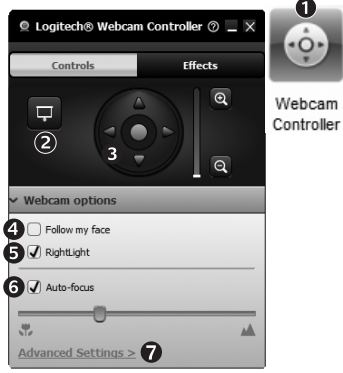

- **1.** Launch the webcam controller when on a video call.
- **2.** Hide your video image with a photo while your webcam stays connected.
- **3.** Use pan and tilt to find the best angle.
- **4.** Use Face Tracking so you're always in the picture.
- **5.** Correct for poor lighting environments using RightLight.
- **6.** Choose between auto- or manual focus for webcams that support this feature.
- **7.** Specify webcam operating characteristics.
- **Tip**: Not all webcam models offer all of these webcam controls.

#### **Get more applications for your webcam**

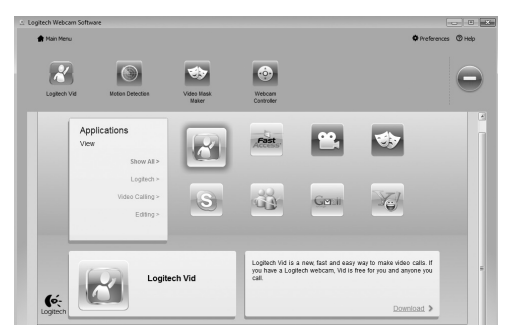

Press this button to get more webcam applications.

Download and install additional applications for your webcam, like video calling, photo and video editing, and other value-added programs.

## **Getting help**

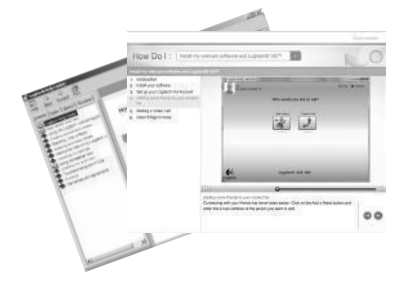

Click on the help icon to access a complete user manual, or watch how-to videos that show you how to get the most out of your Logitech webcam and software.

**Tip**: If you are not sure about a feature, click the help icon, and our manual will open to the right place.

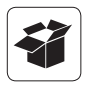

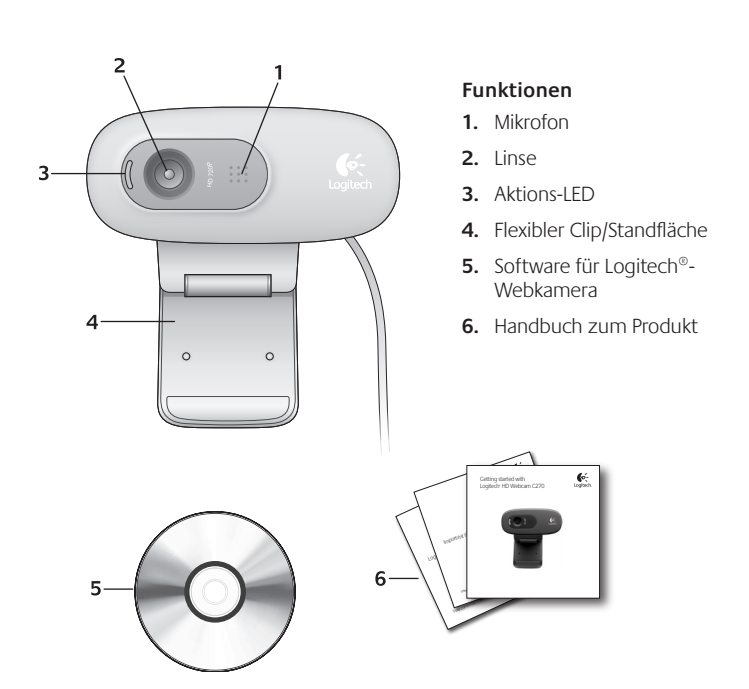

#### **Danke, dass Sie sich für eine Logitech-Webkamera entschieden haben!**

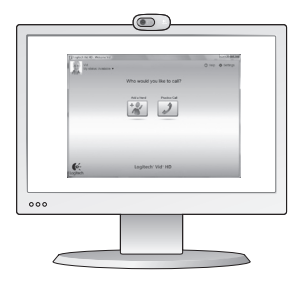

Mit dieser Anleitung konfigurieren Sie Ihre Logitech-Webkamera und führen nach ein paar einfachen Handgriffen Ihr erstes Videogespräch.

Wenn Sie vorher noch Fragen klären möchten, finden Sie Antworten zu Logitech-Webkameras und Videogesprächen auf den nachstehend angeführten Websites.

http://www.logitech.com/support http://www.logitech.com/webcam\_howto http://www.logitech.com/whatisvid http://www.logitech.com

#### **Einrichten Ihrer Webkamera**

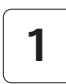

**Anbringen der Webkamera 1**

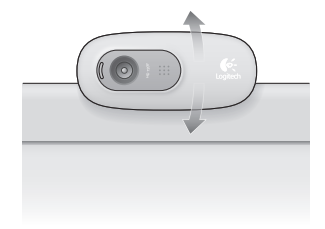

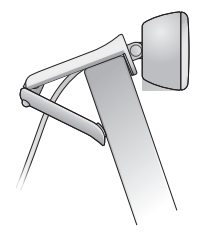

14 Deutsch

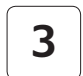

**2 Installieren der Software 3 Wenn Sie dazu aufgefordert werden, schließen Sie Ihre Webkamera an.**

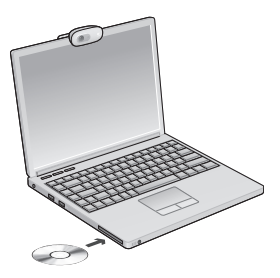

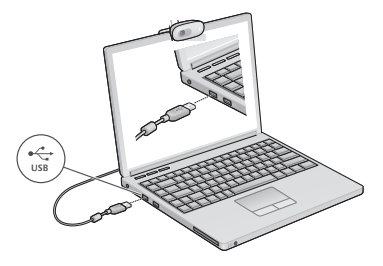

#### **Erste Schritte mit Videogesprächen**

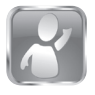

#### **Im Lieferumfang Ihrer Webkamera ist die Software Logitech® Vid™ HD enthalten.**

Mit Logitech Vid HD genügen ein paar einfache Schritte und schon führen Sie Ihre Videogespräche über Internet:

- • Logitech Vid HD installieren
- • Konto erstellen
- • Freund hinzufügen und Gespräch führen

Weitere Informationen: **http://www.logitech.com/whatisvid**

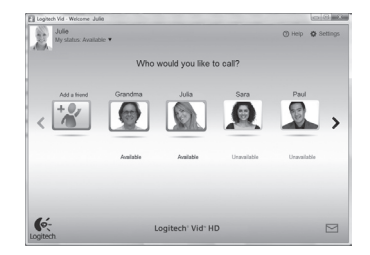

## **Einrichten von Logitech Vid HD**

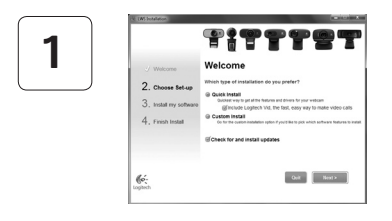

#### **Logitech Vid HD installieren**

Es wird empfohlen, dass Sie sowohl die Logitech-Webkamera als auch die Logitech Vid HD-Software installieren.

**Tipp:** Wenn Sie lieber eine andere Anwendung für Videogespräche nutzen möchten, müssen Sie die entsprechende Software herunterladen und installieren.

Weitere Informationen: **http://www.logitech.com/webcam\_howto**

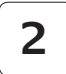

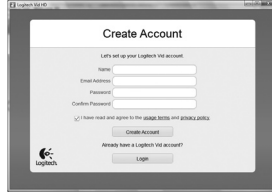

#### **Konto erstellen**

Befolgen Sie die Anweisungen auf dem Bildschirm, um Ihr Logitech Vid HD-Konto zu erstellen und Ihre Webkamera für Videogespräche einzurichten.

Für ein Videogespräch müssen beim Anrufer wie beim Angerufenen folgende Voraussetzungen gegeben sein:

- Eine Webkamera
- Ein Computer mit Lautsprechern und Mikrofon (oder ein Kopfhörer mit Mikrofon - viele Logitech-Webkameras verfügen über ein eingebautes Mikrofon)
- Eine Internet-Breitbandverbindung (DSL, UMTS oder Kabel)
- Dieselbe Videoanwendung (z. B. Logitech Vid HD)
- • Konten für Videogespräche

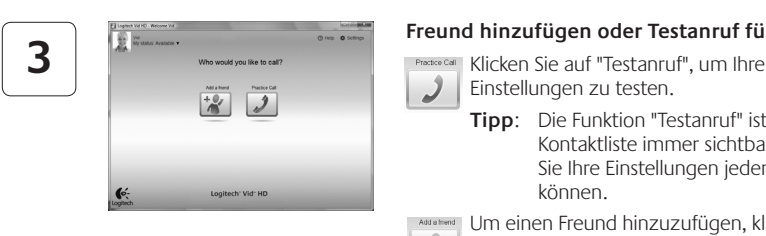

#### **Freund hinzufügen oder Testanruf führen**

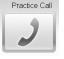

- Einstellungen zu testen.
	- **Tipp**: Die Funktion "Testanruf" ist in Ihrer Kontaktliste immer sichtbar, damit Sie Ihre Einstellungen jederzeit testen können.

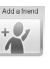

Add a Head Um einen Freund hinzuzufügen, klicken Sie auf "Freund hinzufügen" und geben Sie die E-Mail-Adresse Ihres Freundes ein, sobald Sie dazu aufgefordert werden.

Wenn Ihr Freund Ihre Einladung akzeptiert hat, klicken Sie auf sein Foto, um ein Gespräch zu beginnen.

## **Einstellungen des Kontos abrufen und Anwendungen starten**

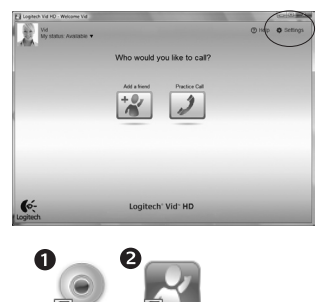

l oaitech Webcam Software

Logitech Vid

Logitech erkennt automatisch Ihre Webkamera und wählt die am besten geeigneten Einstellungen aus. Wenn Sie Ihr Profilfoto neu aufnehmen oder eine Einstellung ändern möchten, klicken Sie auf das Symbol "Eigene Einstellungen"*.*

Doppelklicken Sie auf die Symbole, um Ihre Anwendungen zu starten.

- **1.** Software für Logitech-Webkamera
- **2.**  Logitech Vid HD
- **Tipp:** Das Logitech Vid HD-Symbol wird nur angezeigt, wenn Sie Logitech Vid HD installiert haben. Wenn Sie mehr über Videogespräche mit anderen Systemen erfahren möchten, finden Sie Hinweise unter:

#### **www.logitech.com/webcam\_howto**

### **Navigation in der Software für Logitech-Webkameras**

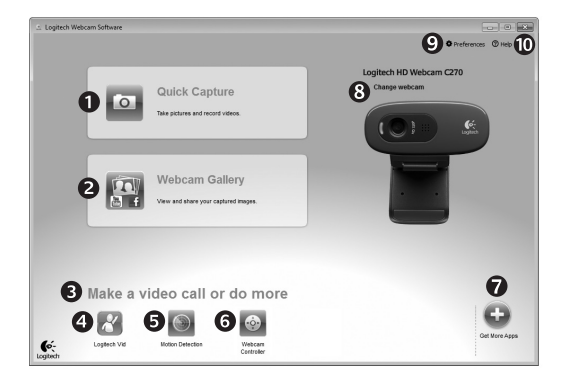

- **1.**  Bilder und Videos aufnehmen
- 2. Aufgenommene Bilder ansehen und per E-Mail versenden bzw. in Facebook® oder YouTube® veröffentlichen
- **3.**  Ein Bereich für den einfachen Zugang zu Ihren Anwendungen, die die Webkamera nutzen
- **4.**  Logitech Vid HD starten (sofern installiert)
- **5.** Videos aufzeichnen, nachdem der Bewegungsmelder eine Bewegung erkannt hat
- **6.** Videoeffekte und Webkamera während eines Videogesprächs steuern
- **7.**  Zusätzliche Webkamera-Anwendungen herunterladen
- **8.**  Webkameras austauschen (wenn Sie über mehrere verfügen)
- **9.** Einstellungen der Software für Logitech-Webkameras öffnen
- **10.** Hilfefunktionen (Handbücher und Videoanleitungen) öffnen

## **Videoaufnahmen und Schnappschüsse**

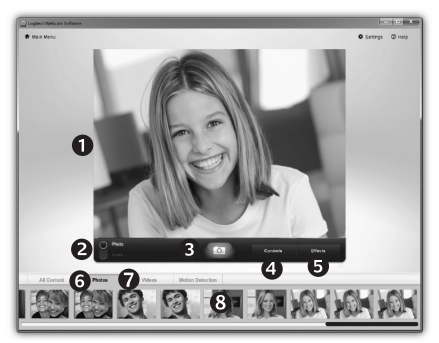

Mit Quick Capture können Sie auf einfache Weise Fotos aufnehmen oder Videos aufzeichnen.

Die Funktion bietet Ihnen einfache Steuerelemente für die Webkamera und besondere Videoeffekte, damit Sie Ihre Bilder und Aufnahmen individuell gestalten können.

- **1.**  Vorschaufenster
- **2.**  Erfassen-Modus: Foto/Video
- **3.**  Erfassen-Schaltfläche
- **4.**  Webkamera-Steuerung
- **5.**  Videoeffekte und Spaßfilter (für Webkameras, die diese Funktion unterstützen)
- **6.**  Fotominiaturen
- **7.**  Videominiaturen
- **8.**  Klicken Sie auf eine Miniatur, um die Galerie aufzurufen

#### **Die Galerie: Anzeige und Weiterleitung**

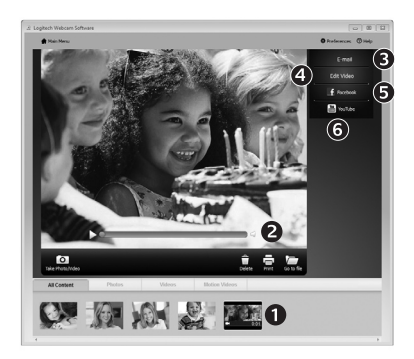

## **Bewegungserkennung verwenden**

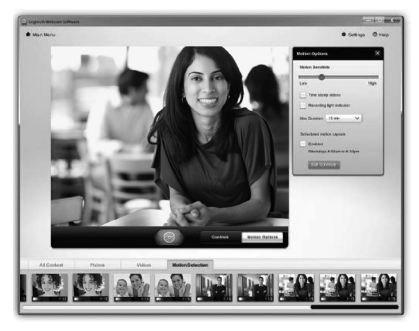

Klicken Sie auf eine Bildminiatur in der Galerie (**1**), um das Video oder Foto im Anzeigefenster (**2**) darzustellen.

- • Hängen Sie ein Video oder ein Foto an eine E-Mail (**3**) an.
- Bearbeiten Sie ein Foto oder schneiden Sie einen Videoclip (**4**).
- Laden Sie ein Bild oder ein Video in Facebook (**5**) hoch.
- • Stellen Sie ein Video in YouTube (**6**) ein.

Sie können auch ein Bild in der Galerie auf eines der Funktionsfelder (Elemente **3-6**) ziehen und ablegen, um eine Bearbeitungsfunktion aufzurufen, einen Anhang zu erstellen oder das Bild hochzuladen.

- Konfigurieren Sie Ihre Webkamera so, dass die Videoaufzeichnung startet, wenn sie eine Bewegung erkennt
- Stellen Sie die Dauer und der Empfindlichkeit für die Erkennung von Bewegungen ein.
- Das aufgezeichnete Video wird automatisch im Computer gespeichert.
- • Sehen Sie sich die Inhalte in der Galerie an oder laden Sie sie über das Fenster zum direkten Upload per Tastendruck

## **Feinabstimmung Ihrer Webkamera während eines Videogesprächs**

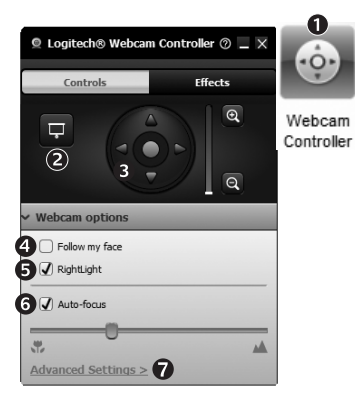

- 1. Webkamera-Steuerung während eines Videogesprächs starten
- **2.** Videobild mit einem Foto verbergen, während Ihre Webkamera angeschlossen bleibt
- **3.** Schwenken und Neigen, um den besten Aufnahmewinkel zu finden
- **4.** Gesichtsverfolgung verwenden, um immer im Bild zu bleiben
- **5.** Schlechte Lichtverhältnisse mit RightLight verbessern
- **6.** Bei Webkameras, die diese Funktion unterstützen, zwischen Autofokus und manuellem Fokus wählen
- **7.**  Funktionseigenschaften der Webkamera einstellen
- **Tipp**: Nicht alle Webkameramodelle bieten alle diese Steuerungsmöglichkeiten an.

## **Zusätzliche Anwendungen für Ihre Webkamera einrichten**

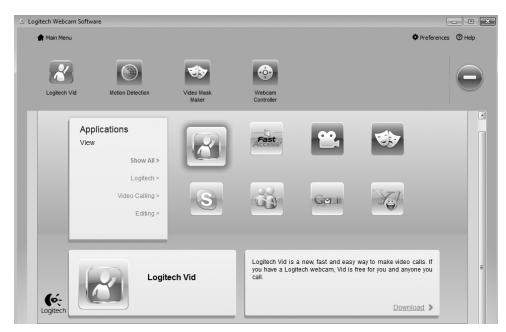

Klicken Sie hier, um weitere Webkamera-Anwendungen herunterzuladen.

Sie können zusätzliche Anwendungen für Ihre Webkamera herunterladen und installieren, etwa Videogespräche und Videoschnitt sowie andere Programme mit erweiterten Funktionen.

#### **Hilfe abrufen**

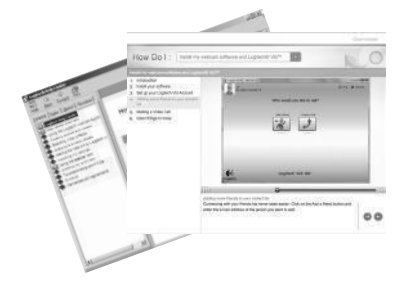

Klicken Sie auf das Hilfesymbol, um das komplette Benutzerhandbuch anzusehen oder sehen Sie sich Videoanleitungen an, die Ihnen zeigen, wie Sie Ihre Webkamera und Ihre Software von Logitech am besten nutzen.

**Tipp**: Wenn Sie nicht genau wissen, wie Sie mit einer Funktion umgehen sollen, klicken Sie auf das Hilfesymbol und das Handbuch öffnet sich an der gewünschten Stelle.

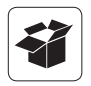

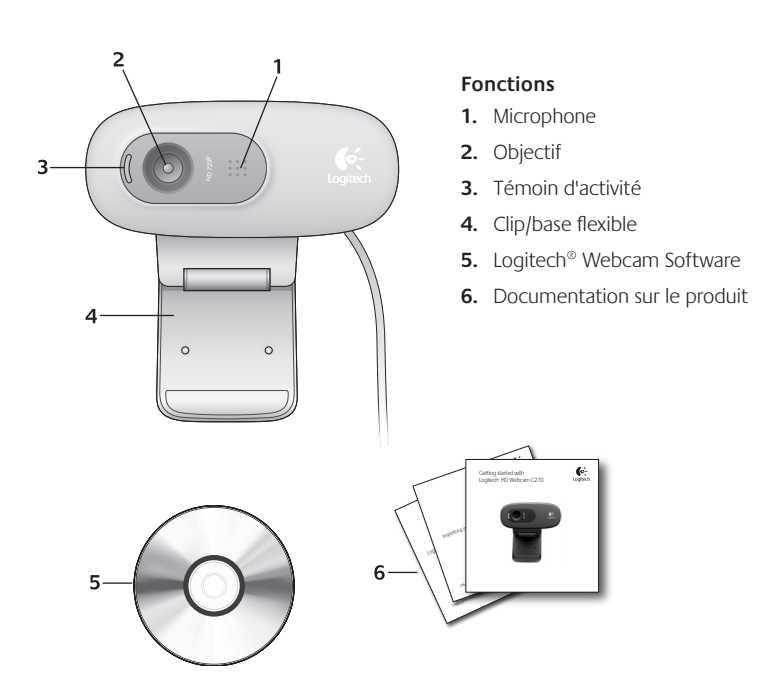

## **Vous venez d'acheter une caméra Web Logitech et nous vous en félicitons!**

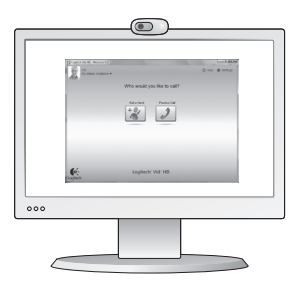

Utilisez ce guide pour configurer votre caméra Web Logitech et commencer à passer des appels vidéo.

Avant de commencer, si vous avez des questions, veuillez consulter les sites Web répertoriés dans la liste ci-dessous afin d'en savoir plus sur les caméras Web Logitech et sur les appels vidéo.

http://www.logitech.com/support http://www.logitech.com/webcam\_howto http://www.logitech.com/whatisvid http://www.logitech.com

#### **Configuration de votre caméra Web**

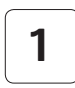

**Positionner votre caméra Web 1**

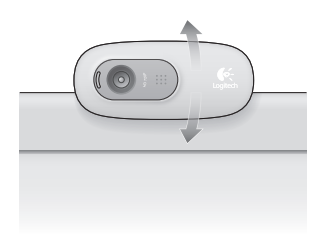

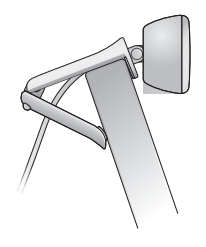

Français 25

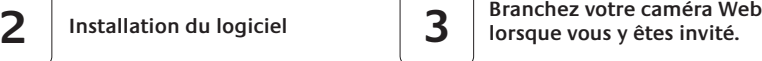

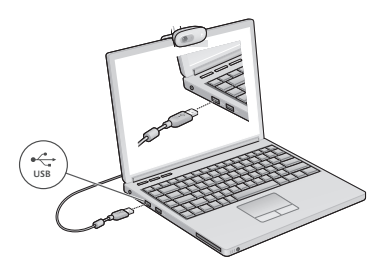

#### **Premiers pas avec les appels vidéo**

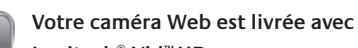

**Logitech® Vid™ HD.**

Grâce à Logitech Vid HD, il suffit de suivre quelques étapes simples pour pouvoir passer des appels vidéo en direct par Internet:

- Installation de Logitech Vid HD
- • Création d'un compte
- • Ajout d'amis et réalisation d'un appel vidéo

Pour en savoir plus: **http://www.logitech.com/whatisvid**

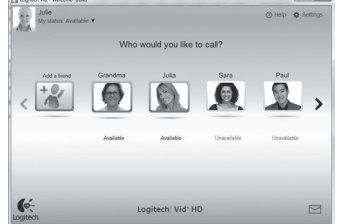

## **Configuration de Logitech Vid HD**

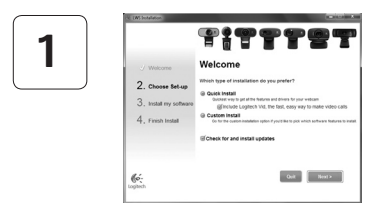

#### **Installation de Logitech Vid HD**

Il est recommandé d'installer à la fois le logiciel de caméra Web Logitech et Logitech Vid HD.

**Conseil:** Si vous souhaitez utiliser une autre application d'appels vidéo, vous devez télécharger et installer un logiciel tiers.

Pour en savoir plus: **http://www.logitech.com/webcam\_howto**

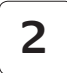

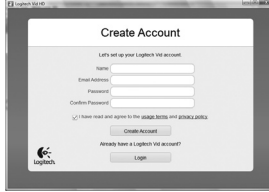

**Création d'un compte**

Suivez les instructions à l'écran pour créer votre compte Logitech Vid HD et pour configurer la fonction d'appel vidéo de votre caméra Web.

Pour passer des appels vidéo avec n'importe quelle application, vous et la personne qui reçoit votre appel doivent disposer des éléments suivants:

- • une caméra Web
- un ordinateur équipé d'haut-parleurs et un microphone (ou un casque avec microphone; la plupart des caméras Web Logitech possèdent un microphone intégré)
- • une connexion Internet haut débit (par exemple, ADSL, T1 ou câble);
- la même application d'appels vidéo (par exemple, Logitech Vid HD)
- des comptes pour appels vidéo

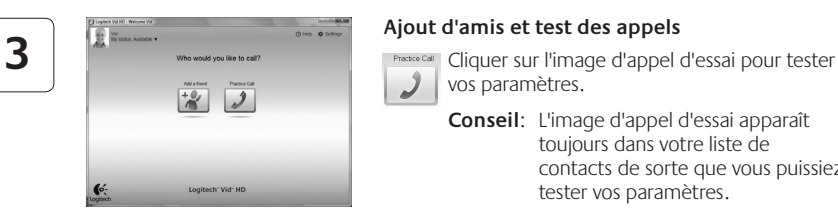

#### **Ajout d'amis et test des appels**

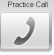

vos paramètres.

**Conseil**: L'image d'appel d'essai apparaît toujours dans votre liste de contacts de sorte que vous puissiez tester vos paramètres.

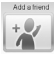

Pour ajouter un ami, cliquez sur Ajouter un ami, puis saisissez l'adresse électronique de votre ami.

Quand votre ami a accepté votre invitation, cliquez sur l'image de votre ami pour passer un appel.

#### **Accès aux paramètres du compte et aux applications de démarrage**

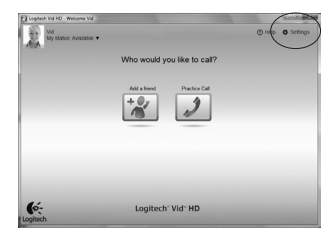

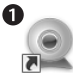

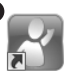

l oaitech Webcam Software

Logitech Vid

Logitech détecte automatiquement votre caméra Web et définit les paramètres les plus adaptés. Si vous souhaitez changer l'image de votre profil ou mettre à jour les paramètres, cliquez sur l'icône Paramètres*.*

Double-cliquez sur les icônes pour lancer vos applications.

- **1.** Logitech Webcam Software
- **2.**  Logitech Vid HD
- **Conseil:** L'icône Logitech Vid HD apparaît uniquement si vous avez choisi d'installer Logitech Vid HD. Pour en savoir plus sur les logiciels tiers d'appel vidéo, visitez le site Web suivant:

#### **www.logitech.com/webcam\_howto**

#### **Navigation au sein du logiciel de la caméra Web Logitech**

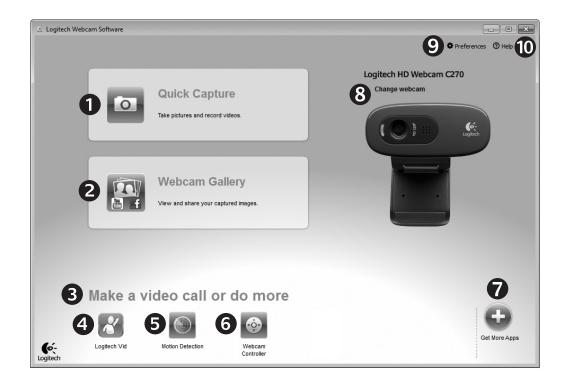

- **1.** Capture de photos et de vidéos
- **2.** Visionnez des captures et partagez-les par message électronique, sur Facebook® ou sur YouTube®.
- **3.** Une zone qui permet d'accéder facilement à votre caméra Web installée et aux applications connexes.
- **4.**  Lancement du logiciel Logitech Vid HD (si installé)
- **5.** Capturer des vidéos en cas de détection de mouvement par le système
- **6.**  Contrôler vos effets vidéo et votre caméra Web lors d'un appel vidéo
- **7.**  Télécharger des applications pour caméra Web supplémentaires
- **8.**  Modifier vos caméras Web (lorsque vous en possédez plusieurs)
- **9.** Ouvrir les paramètres du logiciel de caméra Web Logitech
- **10.** Ouvrir le tableau de bord de l'aide (manuels et vidéos de démonstration)

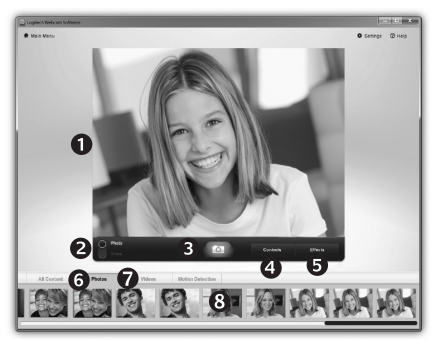

**Capture vidéo et prise photo** Quick Capture vous permet de prendre des photos ou d'enregistrer des vidéos facilement.

> Vous pouvez accéder facilement aux commandes de la caméra, à ses paramètres ainsi qu'à des effets vidéo qui vous permettent de personnaliser vos images et vos enregistrements.

- **1.**  Fenêtre d'aperçu
- **2.**  Mode de capture: photo/vidéo
- **3.**  Bouton de capture
- **4.**  Commandes de la caméra
- **5.**  Effets vidéos et filtres amusants (disponibles pour les caméras Web compatibles)
- **6.** Vignettes photo
- **7.**  Vignettes vidéo
- **8.**  Cliquez sur une vignette pour accéder à la galerie

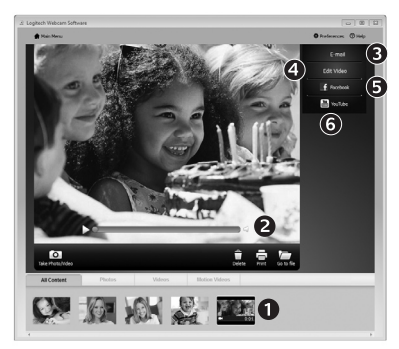

**Galerie: visionnage et partage** Si vous cliquez sur la vignette d'une image dans la galerie (**1**), la vidéo ou la photo correspondante s'ouvre dans la fenêtre de visionnage (**2**).

- • Attacher un fichier vidéo ou photo à un message électronique (**3**)
- • Modifier une photo ou assembler des vidéos (**4**)
- Envoyer une photo ou une vidéo vers Facebook (**5**)
- • Envoyer une vidéo vers Youtube (**6**)

Vous pouvez également glisser-déposer une image accessible dans une galerie sur une image de fonctionnalité (rubriques **3-6**) pour lancer un mode d'édition, l'attacher à un message, ou pour l'envoyer sur Internet.

## **Utilisation du détecteur de mouvement**

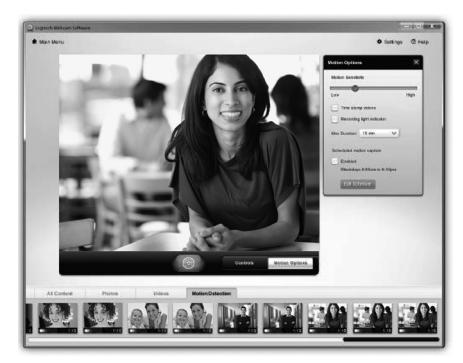

- • Configurer votre caméra Web pour l'enregistrement vidéo lors d'une détection de mouvement.
- • Modifier la durée de capture vidéo et la sensibilité de la détection.
- Les vidéos capturées sont automatiquement enregistrées sur votre ordinateur.
- • Afficher le contenu dans la galerie ou le télécharger à partir de la fenêtre de téléchargement d'une simple touche.

## **Personnalisation de votre caméra Web lors d'un appel vidéo**

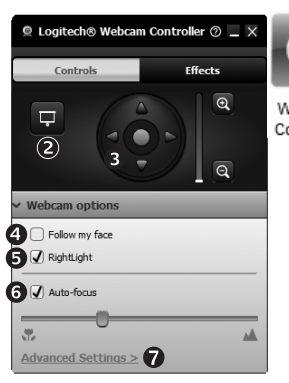

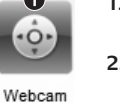

e

Controller

- **1.**  Lancer le contrôleur de caméra Web lors d'un appel vidéo.
- **2.**  Masquer votre image vidéo avec une photo en laissant votre caméra Web connectée.
- **3.** Utiliser la fonction panoramique et inclinaison pour trouver le meilleur angle de vue.
- **4.** Utiliser le suivi du visage pour toujours apparaître dans le cadre.
- **5.** Corriger le manque d'éclairage grâce à RightLight.
- **6.** Choisir entre la mise au point automatique ou manuelle pour les caméras Web compatibles.
- **7.**  Indiquer les caractéristiques de fonctionnement de la caméra Web.
- **Conseil**: Tous les modèles de caméra Web ne disposent pas de ces commandes de caméra.

#### **Obtenir plus d'applications pour votre caméra Web**

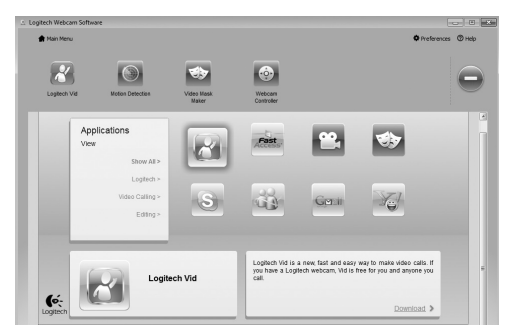

Appuyez sur ce bouton pour obtenir des applications supplémentaires pour caméra Web.

Téléchargez et installez des applications supplémentaires pour votre caméra Web, comme des modules d'appel vidéo, de modification de photos / vidéos, ainsi que d'autres programmes à valeur ajoutée.

#### **Assistance**

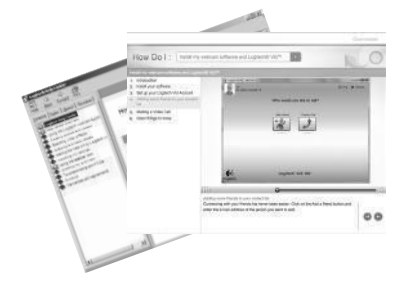

Cliquez sur l'icône d'aide pour accéder à un manuel d'utilisateur complet ou voir des vidéos de démonstration expliquant comment tirer le meilleur parti du logiciel et de la caméra Web Logitech.

**Conseil**: Si vous avez des doutes concernant une fonction, cliquez sur l'icône d'aide pour ouvrir le manuel à la page demandée.

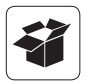

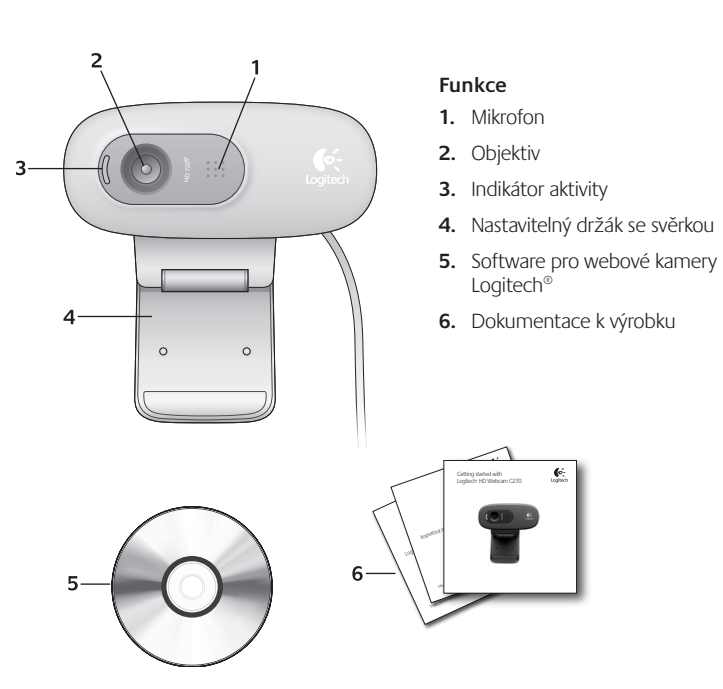

#### **Děkujeme, že jste zakoupili webovou kameru Logitech.**

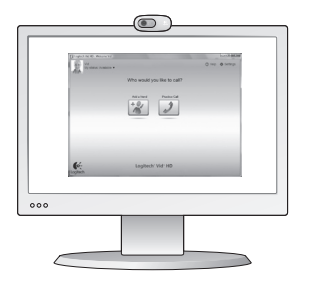

Tato příručka vám pomůže webovou kameru nainstalovat a začít s audiovizuálním voláním.

Zajímají-li vás další informace o audiovizuálním volání a webových kamerách Logitech, navštivte níže uvedené weby.

http://www.logitech.com/support http://www.logitech.com/webcam\_howto http://www.logitech.com/whatisvid http://www.logitech.com

#### **Nastavení webové kamery**

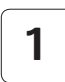

**Umístěte webovou kameru na své místo. 1**

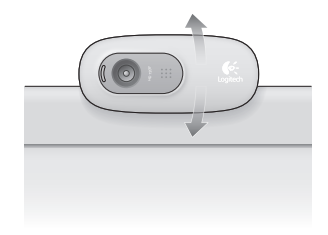

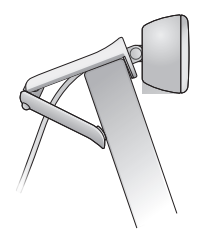

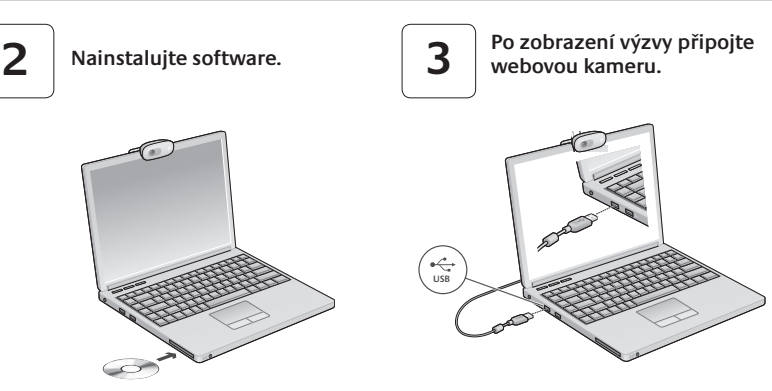

## **Začínáme s audiovizuálním voláním**

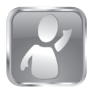

#### **Webová kamera je dodávána s aplikací Logitech® Vid™ HD.**

Díky aplikaci Logitech Vid HD je živé audiovizuální volání přes Internet otázkou několika snadných kroků:

- instalace aplikace Logitech Vid HD,
- vytvoření účtu,
- přidání přítele a zahájení audiovizuálního volání.

Další informace: **http://www.logitech.com/whatisvid**

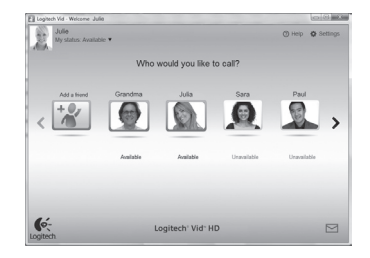

### **Nastavení aplikace Logitech Vid HD**

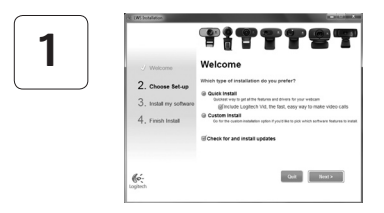

#### **Instalace aplikace Logitech Vid HD**

Doporučujeme nainstalovat software pro webové kamery Logitech i aplikaci Logitech Vid HD.

**Tip:** Pokud upřednostňujete jinou aplikaci pro audiovizuální volání, je třeba stáhnout a nainstalovat software třetí strany.

Další informace: **http://www.logitech.com/webcam\_howto**

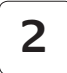

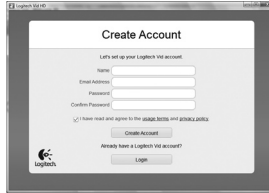

#### **Vytvoření účtu**

Podle pokynů na obrazovce vytvořte účet Logitech Vid HD a nastavte webovou kameru pro audiovizuální volání.

K audiovizuálnímu volání prostřednictvím jakékoli aplikace je třeba, abyste vy i druhý účastník měli:

- webovou kameru,
- počítač s reproduktory a mikrofonem (nebo náhlavní soupravu s mikrofonem; mnoho webových kamer Logitech disponuje integrovaným mikrofonem),
- širokopásmové připojení k Internetu (například DSL, T1 nebo kabelové připojení),
- steinou aplikaci pro audiovizuální volání (například Logitech Vid HD),
- účet pro audiovizuální volání.
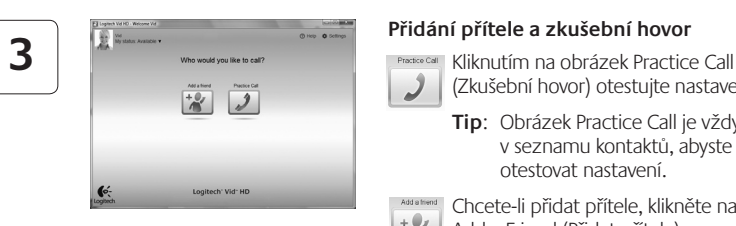

#### **Přidání přítele a zkušební hovor**

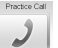

(Zkušební hovor) otestujte nastavení.

**Tip**: Obrázek Practice Call je vždy k dispozici v seznamu kontaktů, abyste kdykoli mohli otestovat nastavení.

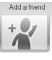

Chcete-li přidat přítele, klikněte na obrázek Add a Friend (Přidat přítele) a po zobrazení výzvy zadejte jeho e-mail.

Jakmile přítel pozvání přijme, můžete kliknutím na jeho obrázek zahájit volání.

# **Přístup k nastavení účtu a spouštění aplikací**

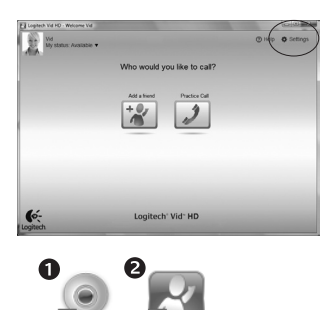

Logitech Vid l oaitech Webcam Software

Software Logitech automaticky rozpozná a vybere nejlepší nastavení webové kamery. Pokud budete chtít vytvořit nový obrázek profilu nebo aktualizovat libovolné nastavení, klikněte na ikonu Settings (Nastavení)*.*

Dvojitým kliknutím na ikony spustíte aplikace.

- 1. Software pro webové kamery Logitech
- **2.**  Logitech Vid HD
- **Tip:** Ikona Logitech Vid HD se zobrazí, pouze pokud jste aplikaci Logitech Vid HD nainstalovali. Informace o audiovizuálním volání prostřednictvím softwaru třetích stran naleznete na webové adrese:

#### **www.logitech.com/webcam\_howto**

### **Přehled softwaru pro webové kamery Logitech**

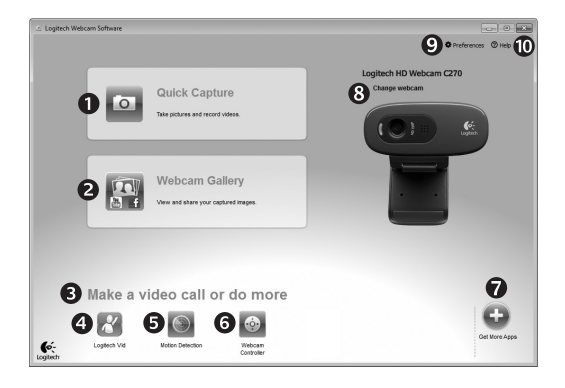

- **1.**  Záznam obrázků a videí
- **2.**  Zobrazení zaznamenaných obrázků a jejich sdílení prostřednictvím e-mailu, služby Facebook® nebo webu YouTube®
- **3.**  Oblast pro snadný přístup k nainstalovaným aplikacím souvisejícím s webovými kamerami
- **4.**  Spuštění aplikace Logitech Vid HD (je-li nainstalována)
- **5.**  Záznam videa na základě detekce pohybu
- **6.**  Ovládání obrazových efektů a webové kamery během audiovizuálního volání
- **7.**  Stažení dalších aplikací pro webové kamery
- **8.**  Změna webové kamery (máte-li více než jednu)
- **9.**  Zobrazení nastavení softwaru pro webové kamery Logitech
- **10.** Zobrazení hlavního panelu nápovědy (příručky a výuková videa)

# **Záznam videa a obrázků**

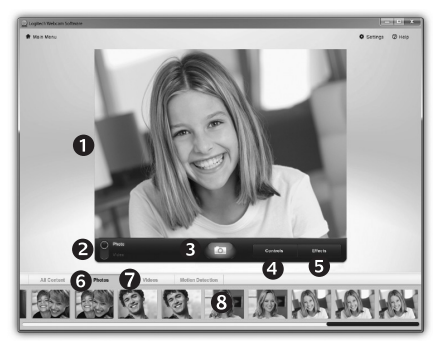

Funkce Quick Capture (Rychlý záznam) umožňuje rychlé pořízení fotografií a záznam videí.

Můžete snadno přistupovat k ovládacím prvkům a nastavení webové kamery i k obrazovým efektům, kterými lze obrázky a záznamy zpestřit.

- **1.**  Okno náhledu
- **2.**  Režim záznamu: fotografie/video
- **3.**  Tlačítko pro záznam
- **4.**  Ovládací prvky webové kamery
- **5.**  Obrazové efekty a zábavné filtry (pro webové kamery, které tuto funkci podporují)
- **6.** Miniatury fotografií
- **7.**  Miniatury videí
- **8.**  Kliknutím na miniaturu vstoupíte do galerie.

### **Galerie: prohlížení a sdílení**

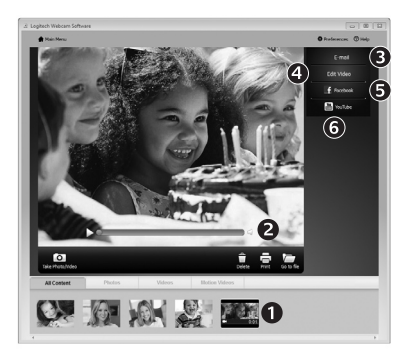

**Používání detekce pohybu**

Kliknutím na miniaturu obrázku v galerii (**1**) se video či fotografie zobrazí v kontrolním okně (**2**).

- Připojení videa nebo obrázku jako přílohy e-mailu (**3**)
- Úprava fotografie nebo spojení videa (**4**)
- Odeslání obrázku nebo videa na službu Facebook (**5**)
- Odeslání videa na web YouTube (**6**)

Ke spuštění aplikace pro úpravy nebo připojení či odeslání obrázku můžete rovněž přetáhnout obrázek v galerii na obrázek příslušné funkce (položky **3 - 6**).

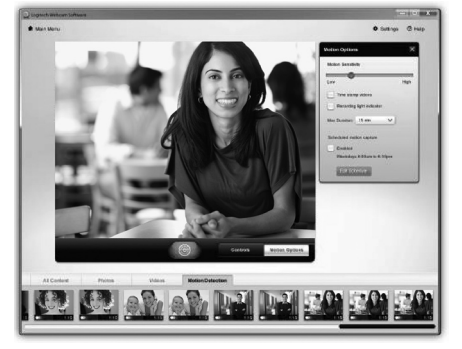

- Webovou kameru lze nastavit tak, aby při detekci pohybu spustila záznam videa.
- Můžete určit délku zaznamenaného videa a citlivost detekce.
- Zaznamenané video se automaticky uloží do počítače.
- Obsah můžete zobrazit v galerii nebo jej odeslat pomocí okna One-touch Upload (Odeslání jedním dotykem).

# **Úprava nastavení webové kamery během audiovizuálního volání**

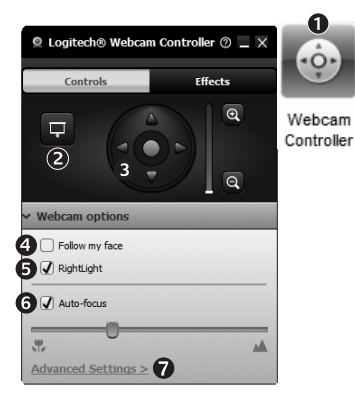

- **1.**  Spuštění ovladače webové kamery během audiovizuálního volání.
- **2.**  Můžete zakrýt obraz videa fotografií, přičemž webová kamera zůstane připojená.
- **3.**  Pomocí natočení a naklonění lze nastavit optimální úhel.
- **4.**  Funkce sledování tváře zajistí, že budete vždy v záběru.
- **5.** Pomocí technologie RightLight lze kompenzovat nepříznivé světelné podmínky.
- **6.** U webových kamer, které tuto funkci podporují, můžete zvolit automatické nebo ruční zaostřování.
- **7.**  Upřesnění nastavení provozu webové kamery.
- **Tip**: Některé uvedené ovládací prvky nemusejí být k dispozici u všech webových kamer.

### **Další aplikace pro webovou kameru**

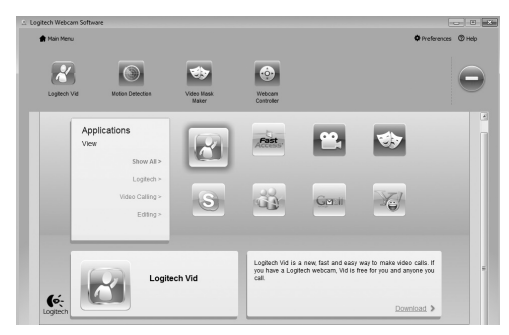

Stisknutím tohoto tlačítka získáte přístup k dalším aplikacím pro webovou kameru.

Můžete stáhnout a nainstalovat další aplikace pro webovou kameru, například programy pro audiovizuální volání nebo pro úpravu fotografií a videí a další programy s přidanou hodnotou.

# **Získání nápovědy**

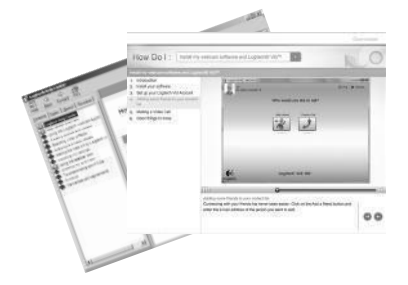

Kliknutím na ikonu nápovědy získáte přístup k úplné uživatelské příručce a budete moci zhlédnout výuková videa, která ukazují, jak využívat všechny funkce webové kamery a softwaru Logitech.

**Tip**: Pokud vám není jasná některá funkce, klikněte na ikonu nápovědy a zobrazí se příslušná část příručky.

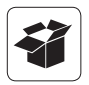

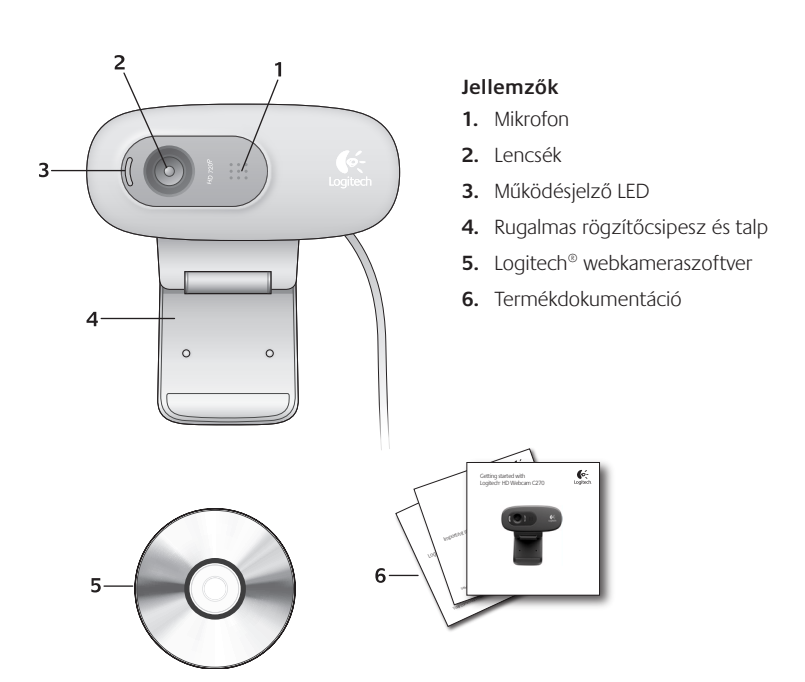

### **Köszönjük, hogy Logitech webkamerát vásárolt!**

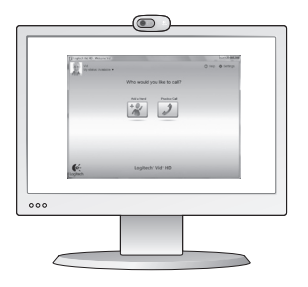

Jelen útmutató a Logitech webkamera üzembe helyezésében és a videohívások megkezdésében nyújt segítséget.

Ha vannak kérdései, melyekre a webkamera üzembe helyezése előtt szeretne választ kapni, tekintse át a Logitech alábbi, webkamerákkal és videohívásokkal kapcsolatos weblapjait.

http://www.logitech.com/support http://www.logitech.com/webcam howto http://www.logitech.com/whatisvid http://www.logitech.com

# **A webkamera üzembe helyezése**

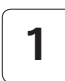

**Helyezze el a webkamerát. 1**

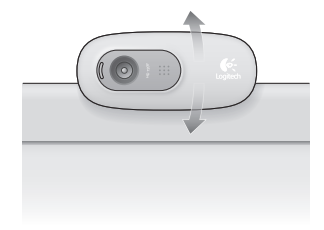

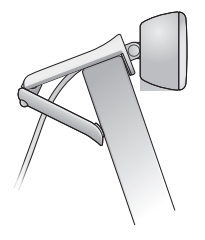

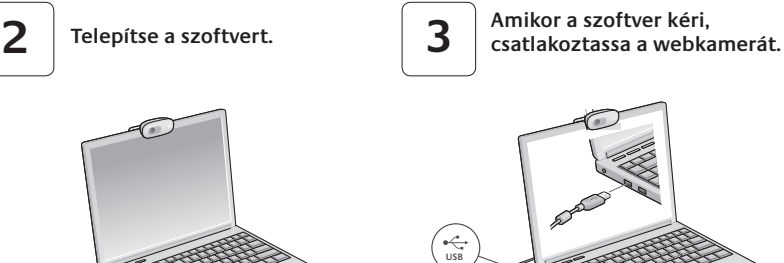

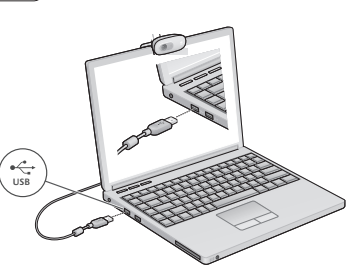

# **A videohívások megkezdése**

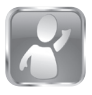

#### **A webkamerához Logitech® Vid™ HD szoftver tartozik**

A Logitech Vid HD szoftverrel az internetes videohívások megkezdése mindössze néhány egyszerű lépés:

- Telepítse a Logitech Vid HD szoftvert.
- Hozzon létre egy fiókot.
- Adjon hozzá egy ismerőst, és kezdeményezzen hívást.

További információ: **http://www.logitech.com/whatisvid**

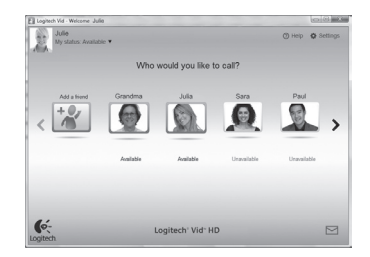

# **A Logitech Vid HD beállítása**

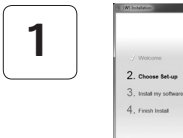

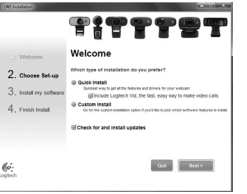

#### **Telepítse a Logitech Vid HD szoftvert.**

Ajánlott a Logitech webkameraszoftvert és a Logitech Vid HD szoftvert is telepíteni.

**Tipp:** Ha másik videohívó szoftvert kíván használni, önállóan kell letöltenie, majd telepítenie az adott szoftvert.

#### További információ: **http://www.logitech.com/webcam\_howto**

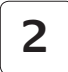

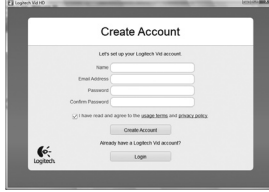

- Webkamera
- Számítógép hangszórókkal és mikrofonnal (vagy mikrofonos fejhallgatóval; számos Logitech webkamera rendelkezik beépített mikrofonnal)

#### **Hozzon létre egy fiókot.**

Kövesse a képernyőn megjelenő utasításokat a Logitech Vid HD-fiók létrehozásához, illetve a webkamera videohívásokhoz való beállításához.

Ahhoz, hogy videohívást folytathasson, bármilyen szoftver is használ, mindkét félnek rendelkeznie kell az alábbiakkal:

- Szélessávú internetkapcsolat (például ADSL vagy kábelnet)
- Megegyező videohívó alkalmazás (például Logitech Vid HD)
- Videohívási fiók

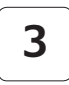

#### **Adjon hozzá egy ismerőst, és végezzen próbahívást.**

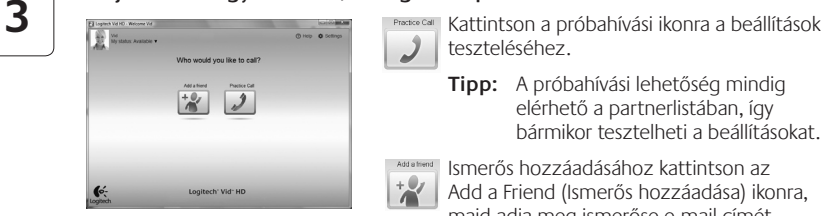

teszteléséhez.

**Tipp:** A próbahívási lehetőség mindig elérhető a partnerlistában, így bármikor tesztelheti a beállításokat.

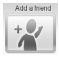

Ismerős hozzáadásához kattintson az Add a Friend (Ismerős hozzáadása) ikonra, majd adja meg ismerőse e-mail címét.

Miután ismerőse elfogadta a meghívást, kattintson ismerőse ikonjára a hívás megkezdéséhez.

# **Fiókbeállítások elérése és alkalmazásindítás**

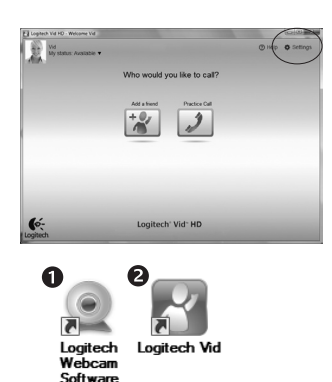

A Logitech szoftvere automatikusan észleli a webkamerához legmegfelelőbb beállításokat. Ha át szeretné állítani profilképét vagy módosítani kívánja a beállításokat, kattintson a Settings (Beállítások) ikonra*.*

Kattintson duplán az ikonokra az alkalmazások indításához.

- 1. Logitech webkameraszoftver
- **2.**  Logitech Vid HD
- **Tipp:** A Logitech Vid HD ikonja csak akkor látható, ha korábban a Logitech Vid HD telepítését választotta. A külső féltől származó videohívó programokról az alábbi címen tájékozódhat:

#### **www.logitech.com/webcam\_howto**

# **Navigálás a Logitech webkameraszoftverben**

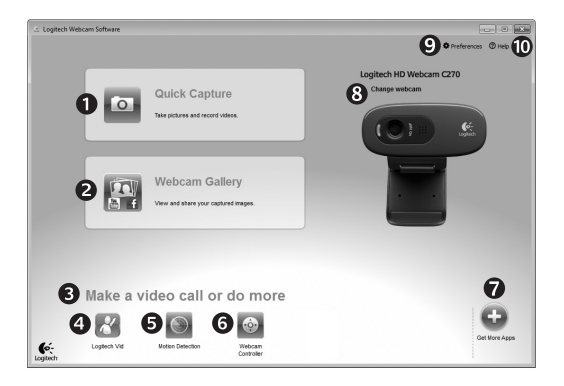

- **1.**  Fényképek és videók rögzítése
- **2.**  Rögzített képek megtekintése és megosztása e-mailben, illetve a Facebook® vagy YouTube® webhelyen
- **3.**  A telepített webkameraalkalmazások egyszerű elérésére szolgáló terület
- **4.**  Logitech Vid HD indítása (ha telepítve van)
- **5.**  Videók rögzítése mozgásérzékeléssel
- **6.**  Videoeffektusok és webkamera kezelése videohívás közben
- **7.**  További webkameraalkalmazások letöltése
- **8.**  Webkamera cseréje (ha egynél többel rendelkezik)
- **9.**  A Logitech webkameraszoftver beállításainak megjelenítése
- **10.** Súgólap megnyitása (kézikönyvekkel és útmutató videókkal)

# **Videók és képek rögzítése**

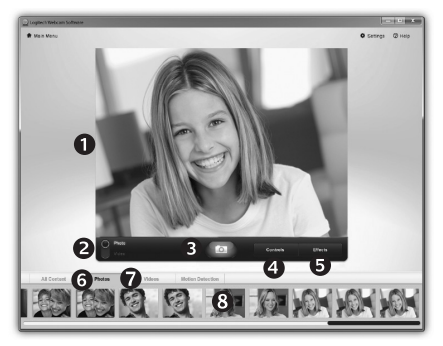

# **Galéria: megtekintés és megosztás**

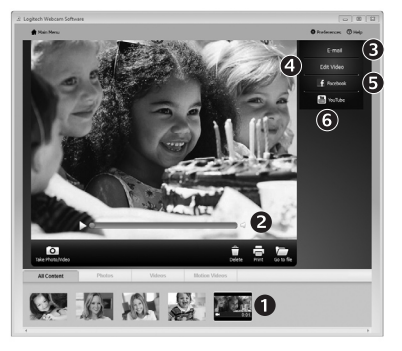

A Quick Capture (Gyorsrögzítés) szolgáltatással egyszerűen menthet képeket és videókat.

Egyszerűen elérheti a webkamera beállításait, illetve videoeffektusokkal akár személyre szabott képeket és videókat is készíthet.

- **1.**  Előnézeti ablak
- **2.**  Rögzítési mód: fénykép/videó
- **3.**  Rögzítési gomb
- **4.**  Webkamera kezelése
- **5.**  Videoeffektusok és mókás szűrők (kompatibilis webkamera esetén)
- **6.**  Fényképek miniatűrjei
- **7.**  Videók miniatűrjei
- **8.**  A miniatűrökre kattintással megnyílik a galéria.

Ha a galériában egy miniatűrre kattint (**1**), megnyílik a videó vagy fénykép az áttekintő ablakban (**2**).

- Videó vagy fénykép csatolása e-mailhez (**3**)
- Fénykép szerkesztése vagy videók összefűzése (**4**)
- Fénykép vagy videó feltöltése a Facebook webhelyre (**5**)
- Videó feltöltése a YouTube webhelyre (**6**)

A funkciókat akár úgy is indíthatja, hogy a galériában egy miniatűrt húz a funkcióikonokra (**3–6**. elem).

### **A mozgásérzékelés használata**

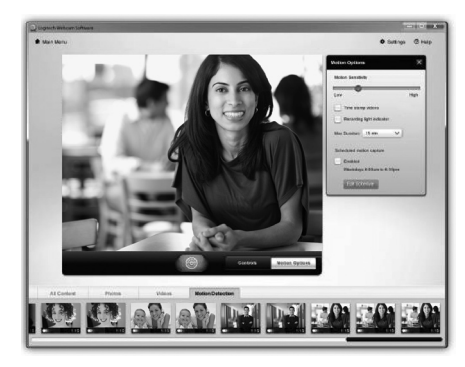

- Állítsa be a webkamerát, hogy az videót rögzítsen, ha mozgást érzékel.
- Adja meg a rögzítendő videó hosszát és a mozgásérzékelési érzékenységet.
- A rögzített videót a program automatikusan menti a számítógépre.
- A tartalmat megtekintheti a galériában, illetve feltöltheti a gyorsfeltöltési ablakban.

# **Webkamera finomhangolása videohívás közben**

0

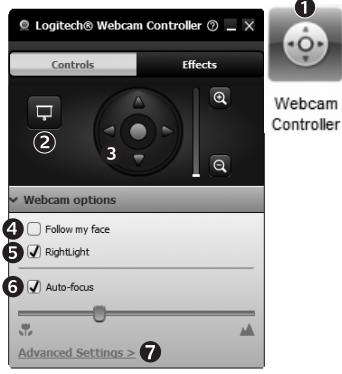

- **1.**  Indítsa el a webkamera kezelőjét, miközben videohívást folytat.
- **2.**  Cserélje élő videoképét egy fényképre, mialatt a webkamera csatlakoztatva van.
- **3.**  Forgatással és billentéssel állítsa be az ideális szöget.
	- **4.**  Aktiválja az arckövetést, hogy mindig a kép közepén maradjon.
	- **5.**  Javítsa a nem megfelelő környezeti megvilágítást a RightLight szolgáltatással.
	- **6.**  Válasszon az automatikus és manuális fókusz között (kompatibilis webkamera esetén).
	- **7.**  Adja meg a webkamera működési paramétereit.
	- **Tipp:** Nem mindegyik webkamera rendelkezik az összes lehetőséggel.

### **További webkamera-alkalmazások beszerzése**

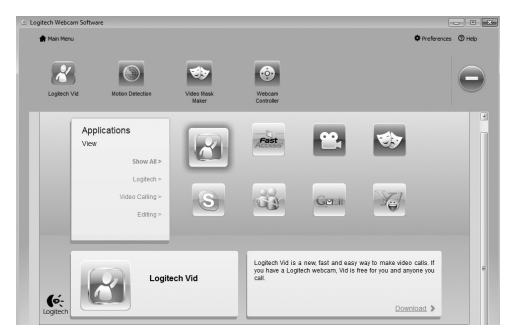

Kattintson erre a gombra további webkamera-alkalmazások beszerzéséhez.

Töltse le és telepítse a webkamerához készült további alkalmazásokat, például videohívókat, illetve képés videoszerkesztőket.

# **Támogatás**

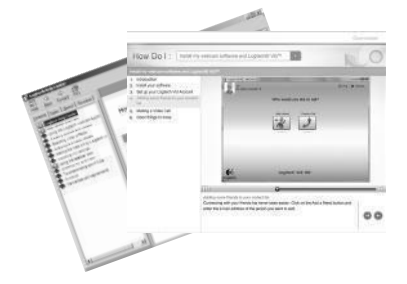

Kattintson a súgóikonra a teljes felhasználói kézikönyv és az útmutató videók eléréséhez; ezekből megtudhatja, miként hozhatja ki a legtöbbet Logitech webkamerájából és szoftveréből.

**Tipp:** Ha nem tudja biztosan, hogy mire való egy szolgáltatás, kattintson a súgóikonra; ekkor megnyílik az útmutatónk megfelelő része.

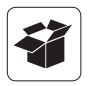

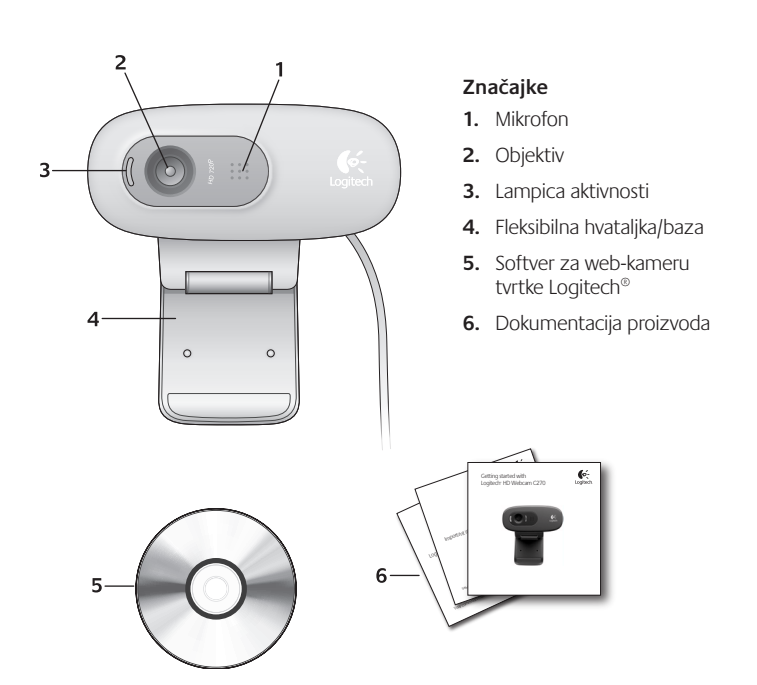

### **Zahvaljujemo vam na kupnji Logitechove web-kamere!**

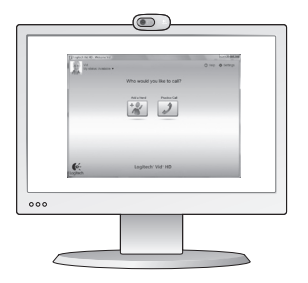

Koristite ovaj vodič da biste postavili Logitechovu webkameru i započeli upućivati videopozive.

Ako imate pitanje prije početka, posjetite web-mjesta navedena u nastavku da biste doznali više o Logitechovim web-kamerama i videopozivima.

http://www.logitech.com/support http://www.logitech.com/webcam\_howto http://www.logitech.com/whatisvid http://www.logitech.com

### **Postavljanje web-kamere**

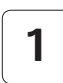

**Postavite web-kameru 1**

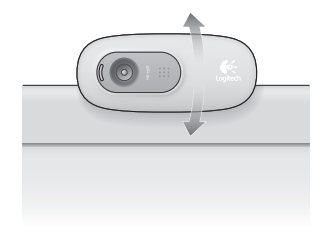

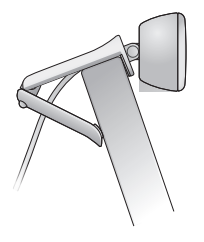

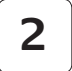

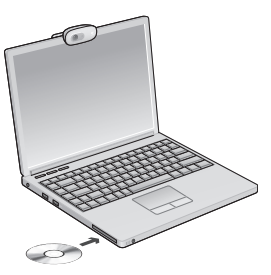

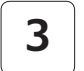

**2** Instalirajte softver **3 A Kada se od vas zatraži, povežite webkameru**

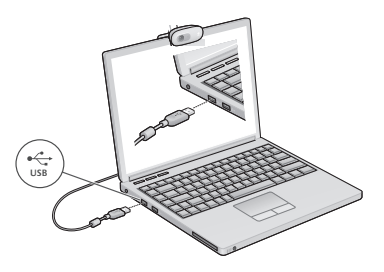

### **Prvi koraci s videopozivima**

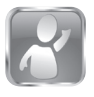

#### **Uz web-kameru dobili ste softver Logitech® Vid™ HD**

Logitech Vid HD omogućuje videopozive putem interneta u samo nekoliko jednostavnih koraka:

- Instalirajte Logitech Vid HD
- Stvorite račun
- Dodajte prijatelja ili uputite videopoziv

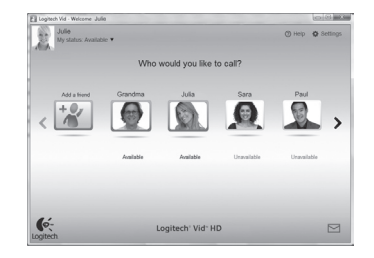

Saznajte više: **http://www.logitech.com/whatisvid**

### **Postavljanje softvera Logitech Vid HD**

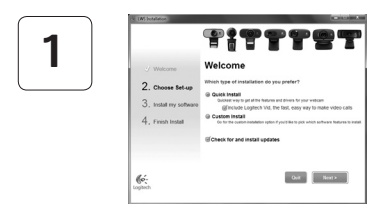

#### **Instalirajte Logitech Vid HD**

Preporučujemo vam instalaciju Logitechove webkamere i softvera Logitech Vid HD.

**Savjet:** ako vam je draža neka druga aplikacija za videopozive, morat ćete preuzeti i instalirati softver treće strane.

Saznajte više: **http://www.logitech.com/webcam\_howto**

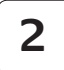

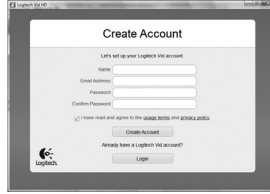

#### **Stvorite račun**

Slijedite upute na zaslonu da biste stvorili svoj račun za Logitech Vid HD i postavili web-kameru za videopozive.

Da biste videopozive upućivali iz bilo koje aplikacije, i vi i druga osoba morate imati sljedeće:

- web-kameru
- računalo sa zvučnicima i mikrofonom (ili slušalice s mikrofonom; mnoge Logitechove web-kamere imaju ugrađeni mikrofon)
- širokopojasnu internetsku vezu (npr. DSL, T1 ili kabel)
- istu aplikaciju za videopozive (npr. Logitech Vid HD)
- račune za videopozive

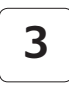

#### **Dodavanje prijatelja ili upućivanje probnog poziva**

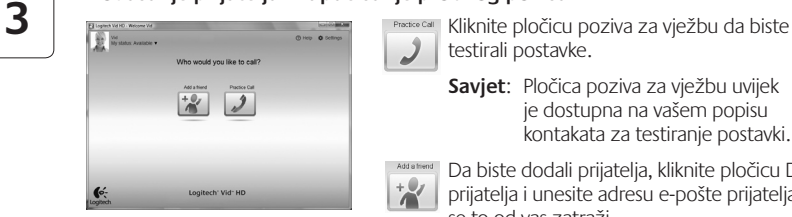

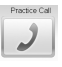

testirali postavke.

**Savjet**: Pločica poziva za vježbu uvijek je dostupna na vašem popisu kontakata za testiranje postavki.

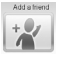

Da biste dodali prijatelja, kliknite pločicu Dodaj prijatelja i unesite adresu e-pošte prijatelja kada se to od vas zatraži.

Kada vaš prijatelj prihvati poziv, kliknite sliku prijatelja da biste uputili poziv.

# **Pristupanje postavkama računa i pokretanje aplikacija**

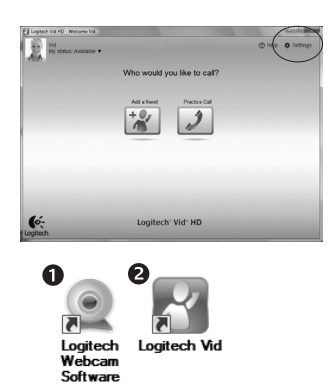

Logitech automatski otkriva i postavlja najbolje postavke za vašu web-kameru. Ako želite ponovno snimiti svoju sliku za profil ili ažurirati bilo koju postavku, kliknite ikonu za postavke*.*

Dvokliknite ikone da biste pokrenuli svoje aplikacije.

- **1.** Softver za Logitechovu web-kameru
- **2.**  Logitech Vid HD
- **Savjet:** ikona Logitech Vid HD vidljiva je samo ako ste odabrali instalaciju softvera Vid. Da biste doznali više o videopozivima putem programa drugih proizvođača, posjetite:

#### **www.logitech.com/webcam\_howto**

### **Navigacija softverom za Logitechovu web-kameru**

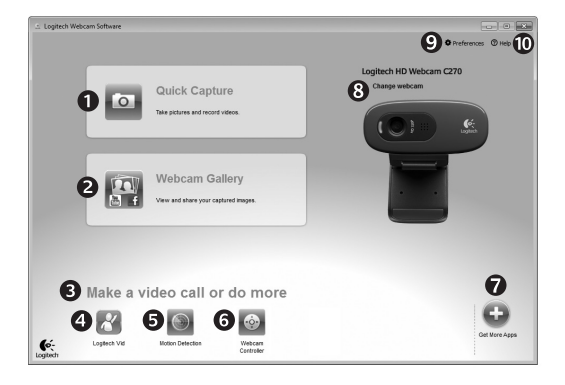

- **1.**  Snimanje slika i videozapisa
- **2.** Prikaz snimljenih fotografija i zajedničko korištenje putem e-pošte, servisa Facebook® ili YouTube®
- **3.**  Područje za jednostavan pristup instaliranim aplikacijama za webkamere
- 4. Pokretanje softvera Logitech Vid HD (ako je instaliran)
- **5.** Snimanje videozapisa koji se pokreću otkrivanjem pokreta
- **6.**  Upravljanje videoefektima i web-kamerom tijekom videopoziva
- **7.**  Preuzimanje dodatnih aplikacija za web-kamere
- **8.**  Promjena web-kamera (kada imate više od jedne)
- **9.** Otvaranje postavki softvera Logitechove web-kamere
- **10.** Otvaranje kontrolne ploče za pomoć (priručnici i videozapisi za obuku)

# **Snimanje videozapisa i fotografija**

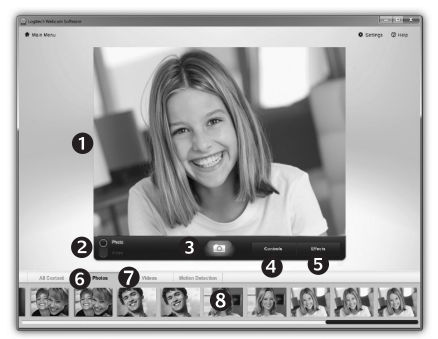

Quick Capture omogućuje vam jednostavno snimanje fotografija i videozapisa.

Imate pristup kontrolama i postavkama webkamere te videoefektima za prilagodbu slika i snimki.

- 1. Prozor pretpregleda
- **2.**  Način snimanja: fotografija/ videozapis
- **3.**  Gumb za snimanje
- **4.**  Kontrole webkamere
- **5.**  Videoefekti i filtri za zabavu (za web-kamere koje podržavaju tu značajku)
- **6.** Sličice fotografija
- **7.**  Sličice videozapisa
- **8.**  Kliknite sličicu da

# biste ušli u galeriju **Galerija: prikaz i zajedničko korištenje**

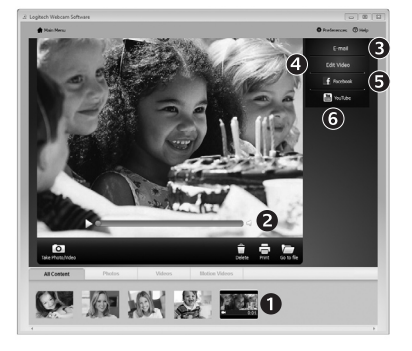

Kliknite sličicu fotografije u galeriji (**1**) da biste u prozoru pretpregleda (**2**) otvorili videozapis ili fotografiju.

- Priložite datoteku videozapisa ili fotografije u poruku e-pošte (**3**)
- Uredite fotografiju ili stvorite videozapis (**4**)
- Prenesite fotografiju ili videozapis na Facebook (**5**)
- Prenesite videozapis na YouTube (**6**)

Sliku iz galerije možete povući i ispustiti na jednu od pločica funkcija (stavke**3 do 6**) da biste pokrenuli aplikaciju za uređivanje ili priložili, odnosno prenijeli sliku.

### **Korištenje otkrivanja pokreta**

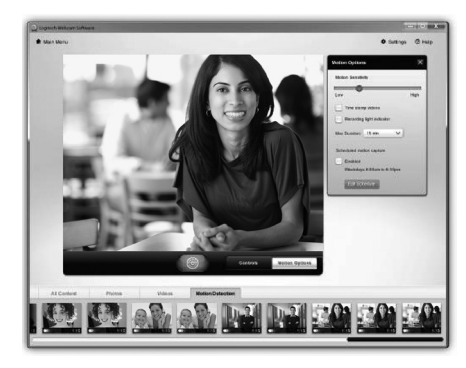

- Postavite web-kameru za snimanje videozapisa kada otkrije kretanje.
- Prilagodite trajanje snimljenog videozapisa i osjetljivost otkrivanja.
- Snimljeni se videozapis automatski sprema na vaše računalo.
- Pregledajte sadržaj u Galeriji ili ga prenesite korištenjem prozora za prijenos jednim dodirom.

# **Fino ugađanje web-kamere tijekom videopoziva**

Ω

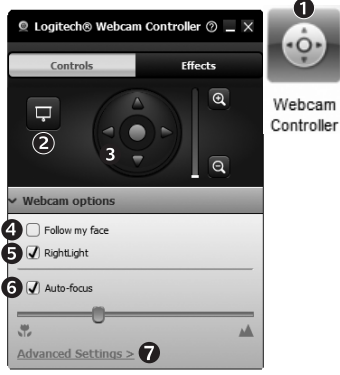

- **1.** Pokrenite kontroler web-kamere tijekom videopoziva.
- **2.**  Sakrijte videosliku fotografijom dok je web-kamera i dalje povezana.
- **3.** Koristite pomicanje i naginjanje da biste pronašli najbolji kut.
	- **4.**  Koristite praćenje lica da biste uvijek bili na slici.
	- **5.** Ispravite slabo osvjetljenje korištenjem tehnologije RightLight.
	- **6.** Odaberite automatsko ili ručno fokusiranje za webkamere koje podržavaju tu značajku.
	- **7.**  Navedite radne karakteristike web-kamere.

**Savjet**: ne pružaju svi modeli web-kamera te kontrole.

### **Dodatne aplikacije za web-kameru**

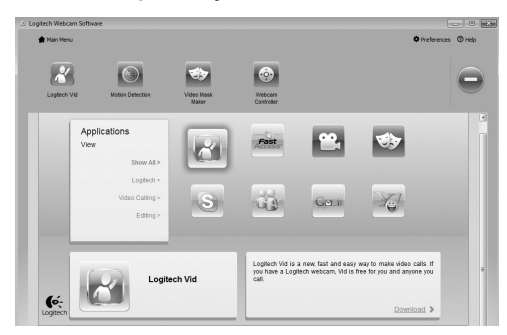

Pritisnite taj gumb da biste nabavili dodatne aplikacije za web-kameru.

Preuzmite i instalirajte dodatne aplikacije za svoju web-kameru, kao što su videopozivi, uređivanje fotografija i videozapisa te ostali programi s dodanom vrijednošću.

# **Traženje pomoći**

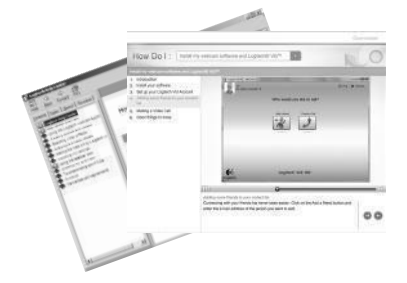

Kliknite ikonu pomoći da biste pristupili potpunom korisničkom priručniku ili pogledali videozapise za obuku koji prikazuju kako najbolje iskoristiti Logitechov softver i web-kameru.

**Savjet**: ako želite dodatne informacije o određenoj značajci, kliknite ikonu pomoći, a naš će se priručnik otvoriti na odgovarajućem mjestu.

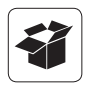

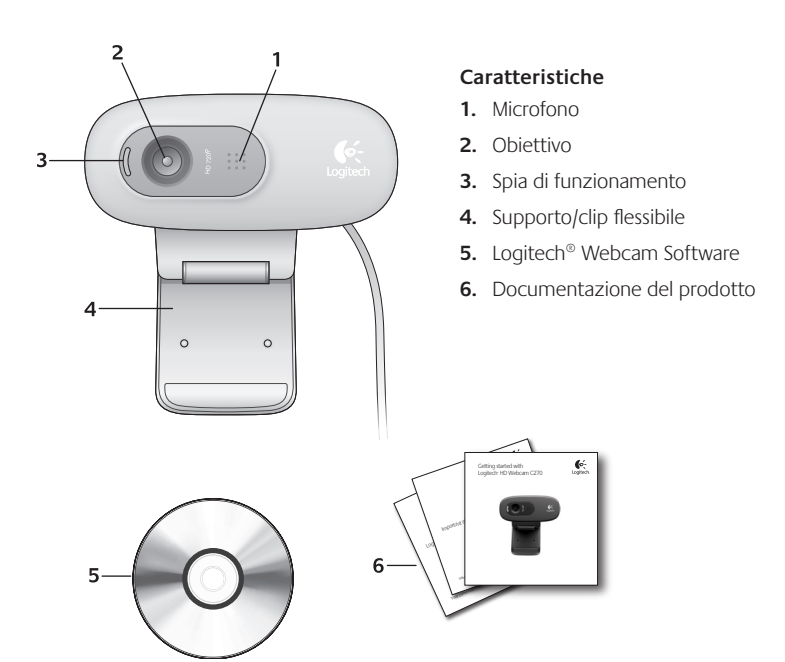

### **Grazie per avere acquistato una webcam Logitech.**

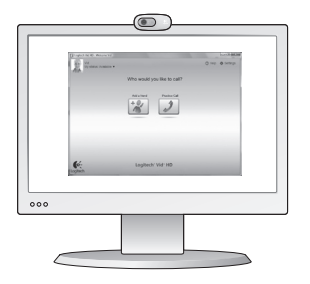

Utilizzare questa guida per configurare la webcam Logitech ed iniziare ad eseguire chiamate video.

Per eventuali domande prima di iniziare, visitare i siti Web elencati di seguito: contengono ulteriori informazioni sulle webcam Logitech e sulle chiamate video.

http://www.logitech.com/support http://www.logitech.com/webcam\_howto http://www.logitech.com/whatisvid http://www.logitech.com

### **Impostazione della webcam**

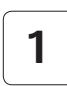

**Posizionare la webcam 1**

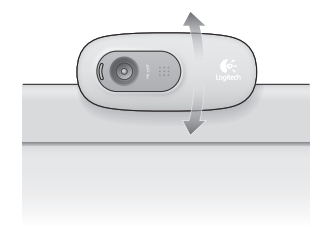

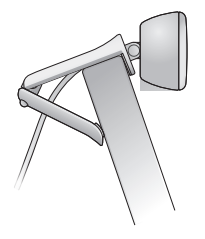

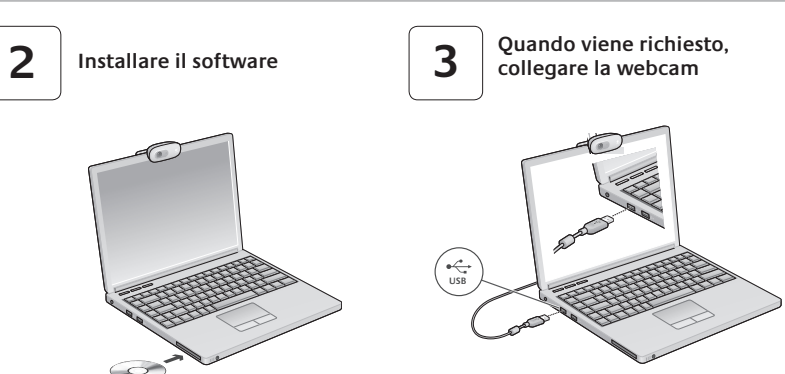

# **Introduzione alle chiamate video**

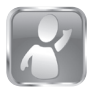

# **La webcam viene fornita con il software**

#### **Logitech® Vid™ HD**

Con Logitech Vid HD, la chiamata video in tempo reale in Internet richiede solo pochi passaggi:

- Installare Logitech Vid HD
- • Creare un account
- • Aggiungere un amico o eseguire una chiamata video

Ulteriori informazioni: **http://www.logitech.com/whatisvid**

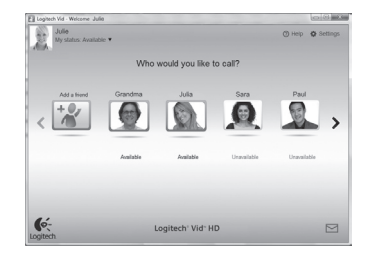

### **Impostazione di Logitech Vid HD**

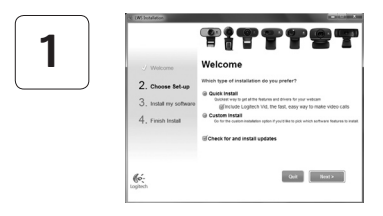

#### **Installare Logitech Vid HD**

Si consiglia di installare sia il software Logitech Webcam, sia il software Logitech Vid HD.

**Suggerimento:** Se si preferisce un'altra installazione di videochiamata, è necessario scaricare e installare un software di terze parti.

Ulteriori informazioni: **http://www.logitech.com/webcam\_howto**

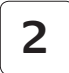

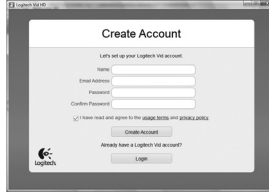

#### **Creare un account**

Seguire le istruzioni visualizzate sullo schermo per creare l'account Logitech Vid HD e configurare la webcam per le chiamate video.

Per eseguire chiamate video con qualsiasi applicazione, i due interlocutori devono avere:

- • Una webcam
- Un computer con altoparlanti e un microfono (o una cuffia con microfono; molte webcam Logitech hanno un microfono integrato)
- Una connessione Internet a banda larga (per esempio, DSL, T1 o modem via cavo)
- La stessa applicazione per chiamate video (ad es. Logitech Vid HD)
- • Account di chiamata video

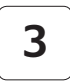

#### **Aggiungere un amico o eseguire una chiamata di prova**

 $\mathcal{I}$ 

Logitech' Vid: HD

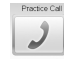

**3** Fare clic sul pulsante della chiamata di prova per verificare le impostazioni correnti.

> **Suggerimento**: Il pulsante della chiamata di prova, che consente di verificare le impostazioni correnti, è sempre disponibile nell'elenco dei contatti.

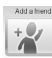

Per aggiungere un amico, fare clic sul pulsante corrispondente e, quando richiesto, specificarne l'indirizzo di posta elettronica.

Una volta accettata la richiesta di amicizia, sarà possibile effettuare chiamate video.

# **Accesso alle impostazioni dell'account e avvio delle applicazioni**

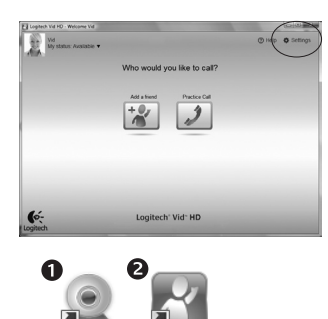

 $\mathbf{G}$ 

Logitech Vid Webcam Software

Le impostazioni migliori per la webcam vengono rilevate e selezionate automaticamente. Per sostituire la fotografia del profilo o aggiornare qualsiasi impostazione, fare clic sull'icona delle impostazioni *.*

Per avviare le applicazioni, fare doppio clic sulle icone corrispondenti.

- **1.** Logitech Webcam Software
- **2.**  Logitech Vid HD

**Suggerimento:** L'icona del software Logitech Vid HD è disponibile solo se si sceglie di installare Logitech Vid HD. Per ulteriori informazioni sui software per chiamate video di terze parti, visitare il sito Web:

**www.logitech.com/webcam\_howto**

### **Spostamento all'interno di Logitech Webcam Software**

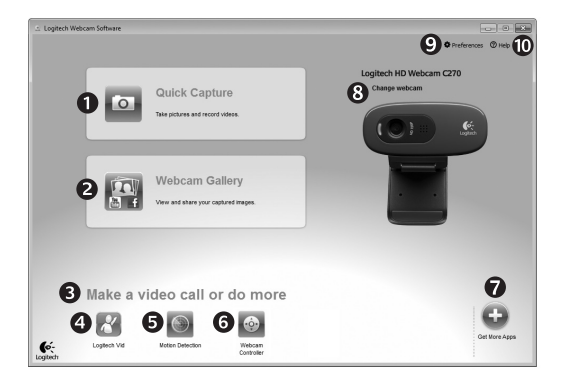

- **1.**  Acquisizione di immagini e video
- **2.**  Visualizzazione delle immagini acquisite e loro condivisione tramite e-mail, Facebook® o YouTube®.
- **3.**  Un'area per l'accesso facile alle applicazioni correlate alla webcam installata
- **4.**  Avvio di Logitech Vid HD (se installato)
- **5.** Acquisizione di video attivata dal movimento rilevato
- **6.** Controllo degli effetti video e della webcam durante una chiamata video
- **7.**  Download di altre applicazioni per webcam
- **8.**  Passaggio ad un'altra webcam (quando se ne ha più di una)
- **9.**  Apertura delle impostazioni di Logitech Webcam Software
- **10.** Apertura del Centro assistenza Logitech (manuali e video di procedure)

# **Acquisizione di video e scatto di fotografie**

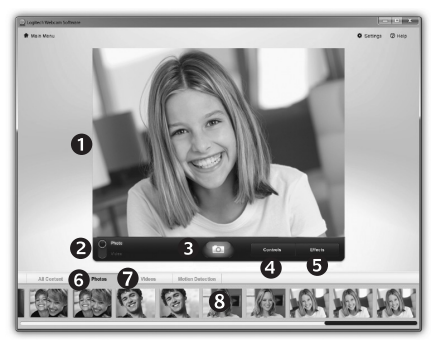

Possibilità di scattare foto o registrare video con facilità grazie a Quick Capture.

Facilità di accesso ai controlli e alle impostazioni della webcam oltre che agli effetti video, per personalizzare immagini e filmati.

- **1.**  Finestra di anteprima
- **2.**  Modalità di acquisizione: foto/ video
- **3.**  Pulsante di acquisizione
- **4.**  Controlli della webcam
- **5.**  Effetti video e filtri deformanti (per le webcam che supportano questa funzionalità)
- **6.**  Miniature foto
- **7.**  Miniature video
- **8.**  Clic su una miniatura per accedere alla galleria

### **Galleria filmati: visualizzazione e condivisione**

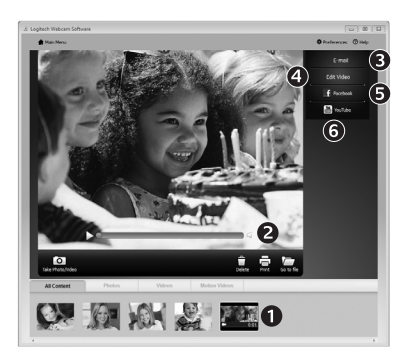

Facendo clic sulla miniatura di un'immagine nella galleria (**1**) il video o la foto vengono aperti nella finestra di anteprima (**2**).

- Come allegare fotografie o video a messaggi di posta elettronica (**3**)
- • Modifica di foto o di video (**4**)
- • Caricamento di un'immagine o di un video in Facebook (**5**)
- • Caricamento di un video in YouTube (**6**)

È anche possibile trascinare e rilasciare un'immagine di galleria su uno dei tasti funzione (elementi **3-6**) per avviare un'applicazione di modifica, per allegare un oggetto o per caricarlo).

### **Utilizzo del rilevamento dei movimenti**

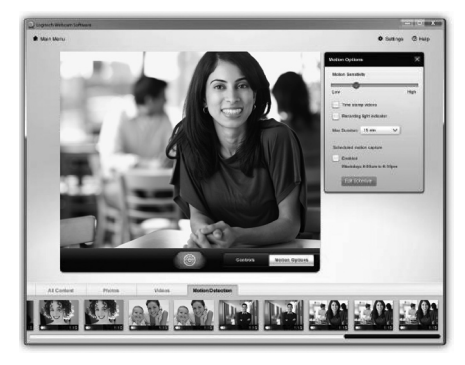

- • Configurare la webcam per la registrazione di video quando rileva movimenti.
- • Regolazione della durata del video acquisito e della sensibilità di rilevamento.
- Il video acquisito viene automaticamente salvato nel computer.
- • Visualizzazione di contenuti nella galleria o loro caricamento utilizzando la finestra di caricamento immediato.

# **Messa a punto della webcam durante una chiamata video**

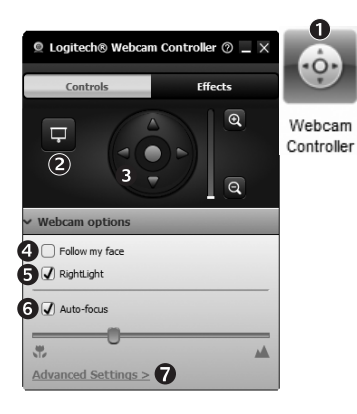

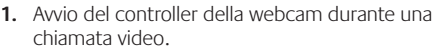

- **2.** Possibilità di nascondere la propria immagine in video con una foto mentre la webcam è connessa.
- **3.**  Utilizzo della panoramica e dell'inclinazione per ottenere la giusta inquadratura.
- **4.**  Utilizzo del rilevamento automatico del volto per essere sempre inquadrati.
- **5.**  Correzione delle condizioni di scarsa illuminazione con RightLight.
- **6.** Scelta tra messa a fuoco manuale e automatica per le webcam che supportano questa funzionalità.
- **7.**  Specifica delle caratteristiche di funzionamento della webcam.

**Suggerimento**: Non tutti i modelli di webcam dispongono di tutti i controlli webcam indicati.

### **Altre applicazioni per la webcam**

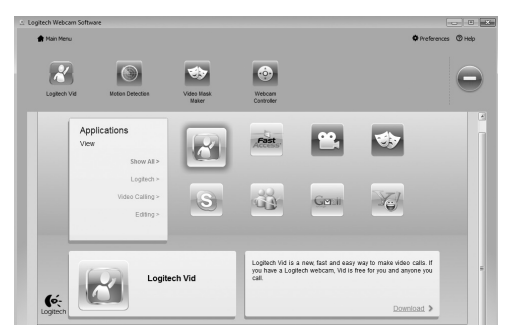

Premere questo pulsante per ottenere altre applicazioni per la webcam.

È possibile scaricare ed installare altre applicazioni per la webcam, come programmi per la chiamata video, l'editing di foto e video e altri programmi a valore aggiunto.

### **Assistenza**

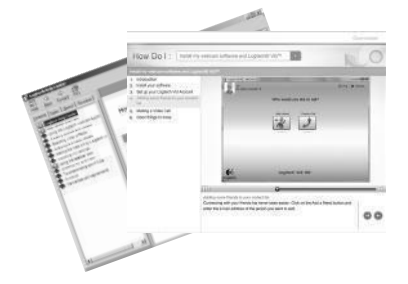

Fare clic sull'icona ? per accedere a un manuale completo dell'utente o per vedere video di procedure che mostrano come ottimizzare l'uso del software e della webcam Logitech.

**Suggerimento**: Per informazioni sulle funzionalità, fare clic sull'icona ? e il manuale visualizzerà l'argomento in questione.
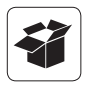

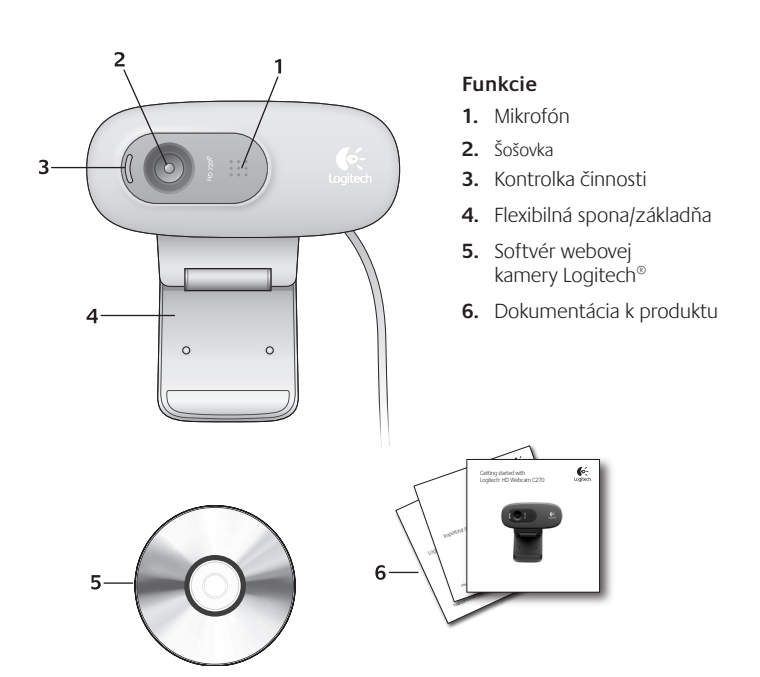

## **Ďakujeme, že ste si kúpili webovú kameru od spoločnosti Logitech!**

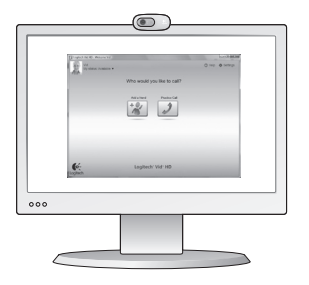

Táto príručka vám pomôže nastaviť webovú kameru od spoločnosti Logitech a začať uskutočňovať videohovory.

Ak máte otázky skôr, ako začnete, navštívte webové lokality uvedené nižšie a získajte ďalšie informácie o webových kamerách spoločnosti Logitech a videohovoroch.

http://www.logitech.com/support http://www.logitech.com/webcam\_howto http://www.logitech.com/whatisvid http://www.logitech.com

#### **Nastavenie webovej kamery**

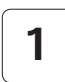

**Umiestnite webovú kameru 1**

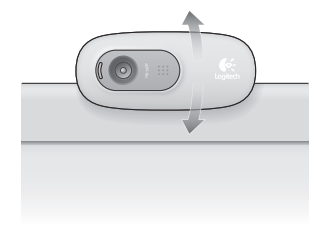

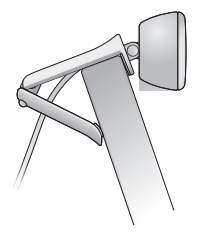

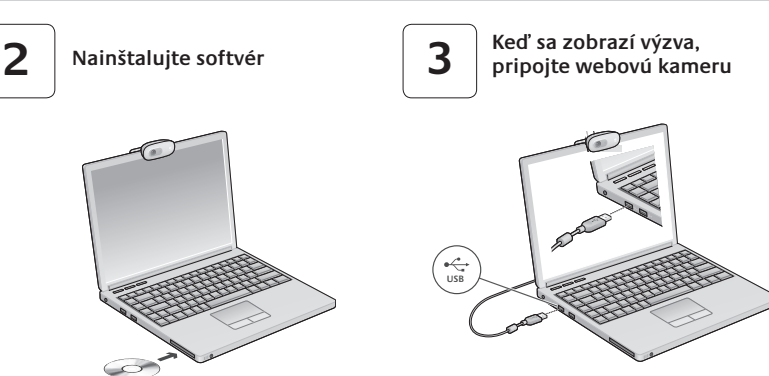

## **Začíname uskutočňovať videohovory**

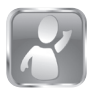

#### **S webovou kamerou sa dodáva softvér Logitech® Vid™ HD**

So softvérom Logitech Vid HD stačí na uskutočnenie videohovorov cez Internet vykonať niekoľko jednoduchých krokov:

- Inštalácia softvéru Logitech Vid HD
- Vytvorenie účtu
- Pridanie priateľa a uskutočnenie videohovoru

Ďalšie informácie: **http://www.logitech.com/whatisvid**

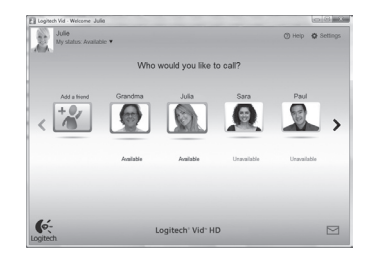

# **Nastavenie softvéru Logitech Vid HD**

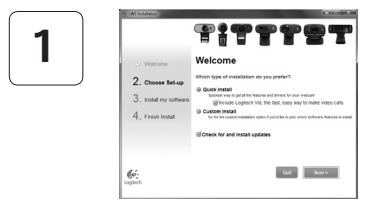

#### **Inštalácia softvéru Logitech Vid HD**

Odporúča sa nainštalovať webovú kameru Logitech aj softvér Logitech Vid HD.

**Tip:** Ak chcete na uskutočnenie videohovorov použiť inú aplikáciu, bude potrebné prevziať a nainštalovať softvér tretích strán.

Ďalšie informácie: **http://www.logitech.com/webcam\_howto**

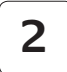

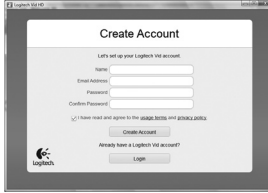

#### Podľa pokynov na obrazovke vytvorte konto softvéru Logitech Vid HD a nastavte webovú kameru

**Vytvorenie účtu**

na uskutočňovanie videohovorov.

Na uskutočnenie videohovoru pomocou ľubovoľnej aplikácie potrebujete vy a osoba, s ktorou uskutočňujete hovor, nasledujúce súčasti:

- webová kamera
- počítač s reproduktormi a mikrofón (alebo slúchadlá s mikrofónom; mnohé webové kamery spoločnosti Logitech majú vstavaný mikrofón)
- širokopásmové internetové pripojenie (napr. DSL, T1 alebo káblový modem)
- rovnaká aplikácia na uskutočňovanie videohovorov (napr. Logitech Vid HD)
- kontá na uskutočňovanie videohovorov

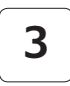

#### **Pridanie priateľa a uskutočnenie skúšobného hovoru**

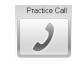

**3** Kliknutím na dlaždicu skúšobného hovoru vykonajte test svojho nastavenia.

> **Tip**: Dlaždica skúšobného hovoru je vždy k dispozícii v zozname kontaktov, aby ste mohli vykonať test nastavenia.

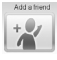

Ak chcete pridať priateľa, kliknite na dlaždicu pridania priateľa a po zobrazení výzvy zadajte e-mailovú adresu priateľa.

Keď priateľ pozvánku prijme, kliknutím na jeho obrázok môžete uskutočniť hovor.

# **Prístup k nastaveniu konta a spustenie aplikácií**

 $\overline{\mathcal{L}}$ 

Logitech' Vid<sup>-</sup> HD

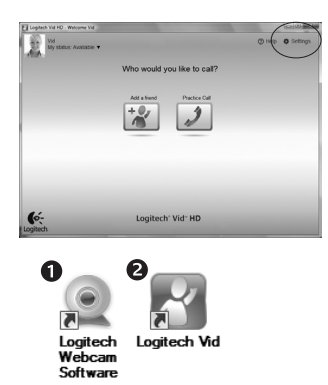

 $\mathbf{G}$ 

Spoločnosť Logitech automaticky zistí a použije najvhodnejšie nastavenie webovej kamery. Ak chcete zmeniť obrázok svojho profilu alebo zmeniť akékoľvek nastavenia, kliknite na ikonu Nastavenie*.*

Aplikácie spustíte dvojitým kliknutím na ikonu aplikácie.

- **1.** Softvér webovej kamery Logitech
- **2.**  Logitech Vid HD
- **Tip:** Ikona softvéru Logitech Vid HD sa zobrazí iba v prípade, že softvér Logitech Vid HD nainštalujete. Ďalšie informácie o uskutočňovaní videohovorov pomocou softvéru tretích strán nájdete na lokalite:

**www.logitech.com/webcam\_howto**

#### **Navigácia v softvéri webovej kamery Logitech**

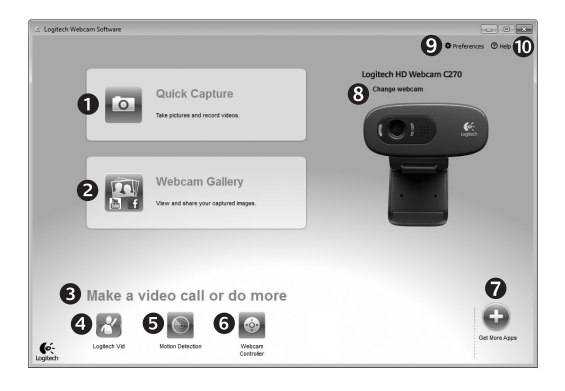

- **1.**  Zachytávanie obrázkov a videí
- **2.**  Zobrazenie zachytených obrázkov a zdieľanie prostredníctvom e-mailu a lokalít Facebook® alebo YouTube®.
- **3.**  Oblasť jednoduchého prístupu k nainštalovaným aplikáciám súvisiacim s webovou kamerou
- **4.**  Spustenie softvéru Logitech Vid HD (ak je nainštalovaný)
- **5.**  Nahrávanie videí spustené pri zistení pohybu
- **6.** Ovládanie efektov videa a webovej kamery počas videohovoru
- **7.**  Prevzatie ďalších aplikácií pre webovú kameru
- **8.**  Zmena webovej kamery (ak je k dispozícii viac ako jedna)
- **9.**  Zobrazenie nastavenia softvéru webovej kamery Logitech
- **10.** Zobrazenie ovládacieho panela Pomocníka (príručky a videá s postupmi)

# **Zaznamenávanie videa a snímanie obrázkov**

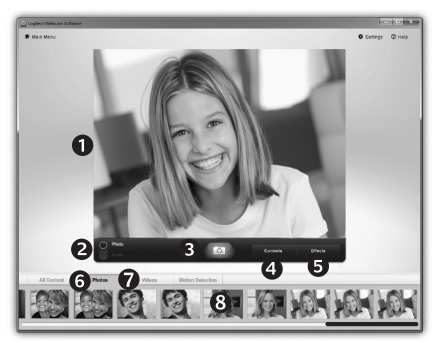

Funkcia Quick Capture (Rýchle zachytenie) umožňuje jednoduché fotografovanie a nahrávanie videí.

Máte jednoduchý prístup k ovládacím prvkom a nastaveniu webovej kamery, ale tiež efektom videa na prispôsobenie obrázkov a záznamov.

- **1.**  Okno ukážky
- **2.**  Režim zachytávania: fotografie/video
- **3.**  Tlačidlo zachytávania
- **4.**  Ovládacie prvky webovej kamery
- **5.** Efekty videa a zábavné filtre (pre webové kamery, ktoré túto funkciu podporujú)
- **6.**  Miniatúry fotografií
- **7.**  Miniatúry videí
- **8.**  Kliknutím na miniatúru otvorte galériu

# **Galéria: zobrazenie a zdieľanie**

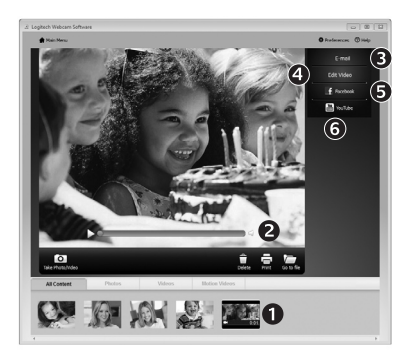

**Používanie zisťovania pohybu**

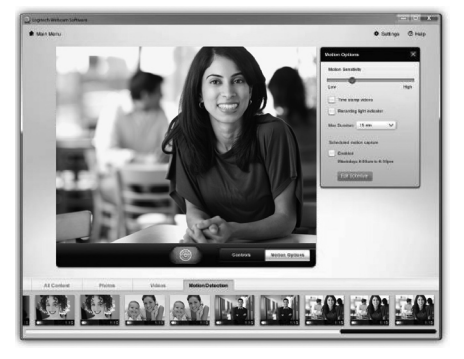

Kliknutím na miniatúru obrázka v galérii (**1**) otvoríte video alebo fotografiu v okne ukážky (**2**).

- priloženie súboru videa alebo obrázka k e-mailu (**3**)
- úprava fotografie alebo zostavenie videa (**4**)
- odovzdanie obrázka alebo videa na lokalitu Facebook (**5**)
- odovzdanie videa na lokalitu YouTube (**6**)

Ak chcete spustiť aplikáciu na úpravu, alebo súbor priložiť či odovzdať, môžete tiež presunúť obrázok v galérii myšou na jednu z dlaždíc funkcií (položky **3-6**).

- Nastavte webovú kameru na nahrávanie videa pri zistení pohybu.
- Upravte trvanie zaznamenaného videa a citlivosť zisťovania.
- Zaznamenané video sa automaticky uloží v počítači.
- Zobrazte obsah v galérii, alebo ho odovzdajte pomocou okna One-touch Upload (Odovzdanie jedným stlačením).

# **Vyladenie webovej kamery počas videohovoru**

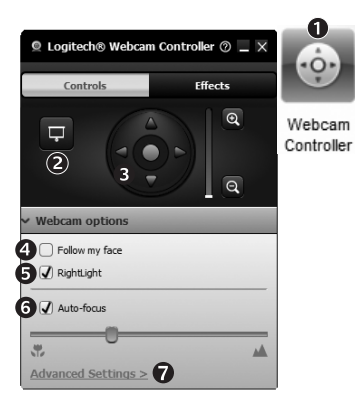

- 1. Počas videohovoru spusťte ovládanie webovej kamery.
- **2.** Skryte obraz videa s fotografiou. Neodpojujte webovú kameru.
- **3.**  Posúvaním a nakláňaním vyhľadajte najlepší uhol.
	- 4. Použite funkciu sledovania tváre, aby ste boli neustále v zábere.
	- **5.** Pomocou technológie RightLight upravte osvetlenie v nedostatočne osvetlenom prostredí.
	- **6.** Vyberte automatické alebo manuálne zaostrovanie (pre webové kamery, ktoré túto funkciu podporujú).
	- **7.** Určite parametre fungovania webovej kamery.
	- **Tip**: Nie všetky modely webových kamier ponúkajú všetky uvedené ovládacie prvky webovej kamery.

#### **Získanie ďalších aplikácií pre webovú kameru**

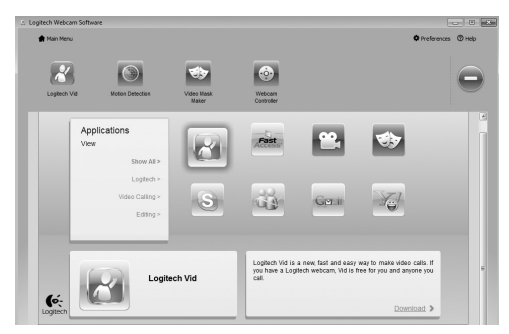

Stlačením tohto tlačidla získate ďalšie aplikácie pre webovú kameru.

Prevezmite a nainštalujte ďalšie aplikácie pre webovú kameru, napríklad na uskutočňovanie videohovorov, úpravu fotografií a videa a ďalšie programy s pridanou hodnotou.

## **Získanie pomoci**

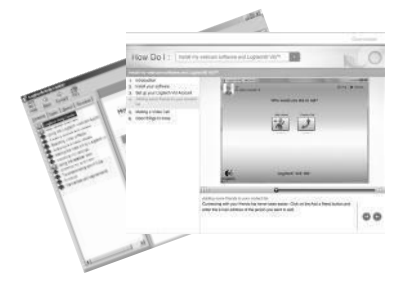

Kliknutím na ikonu Pomocníka získate prístup k úplnej používateľskej príručke. Môžete si tiež pozrieť videá s postupmi, ktoré vás naučia naplno využiť softvér a webovú kameru od spoločnosti Logitech.

**Tip**: Ak neviete niektorú funkciu použiť, kliknite na ikonu Pomocníka a príručka sa zobrazí na správnom mieste.

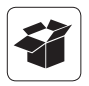

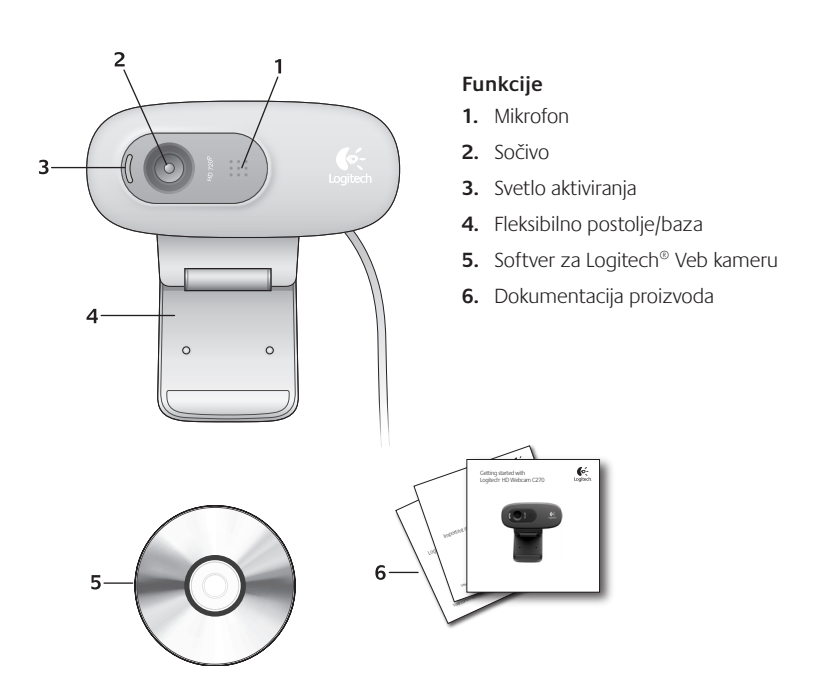

#### **Hvala vam što ste kupili Logitech Veb kameru!**

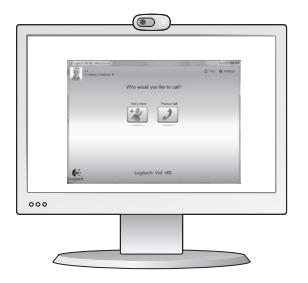

Koristite ovaj vodič da biste podesili Logitech Veb kameru i da biste počeli sa upućivanjem video poziva.

Ako imate pitanja pre nego što počnete, posetite dolenavedene Veb lokacije da biste saznali više o Logitech Veb kamerama i video pozivima.

http://www.logitech.com/support http://www.logitech.com/webcam\_howto http://www.loqitech.com/whatisvid http://www.logitech.com

#### **Podešavanje Veb kamere**

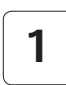

**Postavite Veb kameru 1**

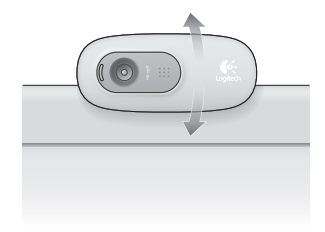

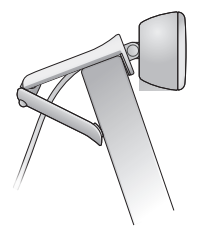

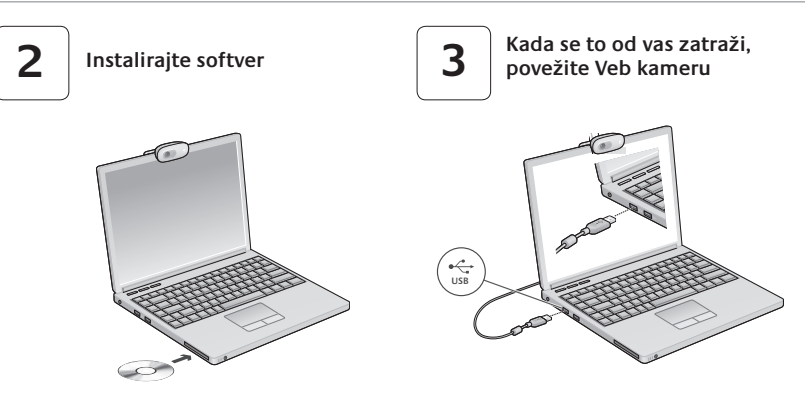

## **Prvi koraci uz video pozive**

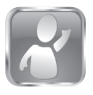

# **Veb kamera se isporučuje sa programom**

#### **Logitech® Vid™ HD**

Pomoću programa Logitech Vid HD za video pozive preko Interneta potrebno je samo nekoliko jednostavnih koraka:

- Instalirajte Logitech Vid HD
- Kreirajte nalog
- Dodajte prijatelja i uputite video poziv

Saznajte više: **http://www.logitech.com/whatisvid**

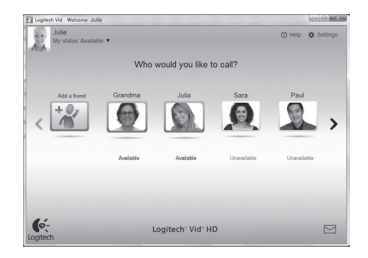

# **Podešavanje programa Logitech Vid HD**

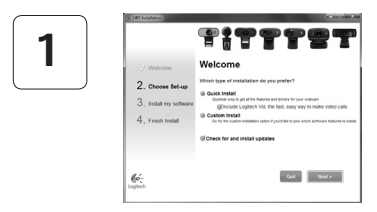

#### **Instalirajte Logitech Vid HD**

Preporučuje se da instalirate softver za Logitech Veb kameru i Logitech Vid HD softver.

**Savet:** Ako želite da koristite drugu aplikaciju za video pozive, moraćete da preuzmete i instalirate softver nezavisnog proizvođača.

Saznajte više: **http://www.logitech.com/webcam\_howto**

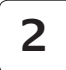

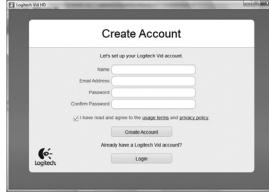

#### **Kreirajte nalog**

Sledite uputstva na ekranu da biste kreirali svoj Logitech Vid HD nalog i podesili Veb kameru za video pozive.

Da biste upućivali video pozive pomoću bilo koje aplikacije, vi i osoba koju pozivate morate imati:

- Veb kameru
- Računar sa zvučnicima i mikrofonom (ili slušalice sa mikrofonom; mnoge Logitech Veb kamere imaju ugrađen mikrofon)
- Internet vezu širokog propusnog opsega (npr. DSL, T1 ili kablovsku vezu)
- Istu aplikaciju za video pozive (npr. Logitech Vid HD)
- Naloge za video pozive

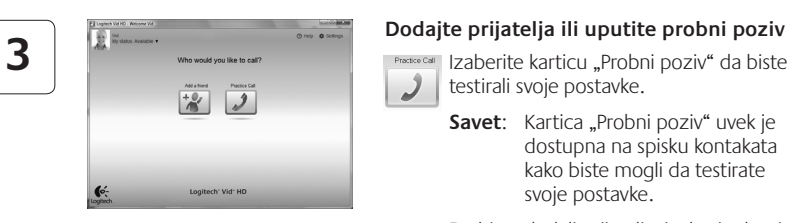

#### **Dodajte prijatelja ili uputite probni poziv**

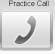

- testirali svoje postavke.
	- **Savet:** Kartica "Probni poziv" uvek je dostupna na spisku kontakata kako biste mogli da testirate svoje postavke.

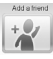

Da biste dodali prijatelja, izaberite karticu "Dodavanje prijatelja" i unesite e-adresu prijatelja kada se to od vas zatraži.

Kada prijatelj prihvati vaš poziv, kliknite na njegovu sliku da biste uputili poziv.

#### **Pristup postavkama naloga i pokretanje aplikacija**

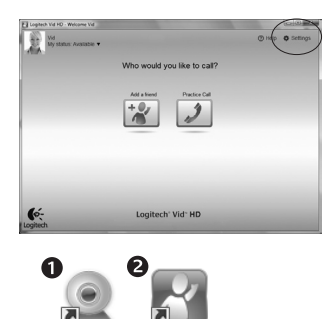

Logitech Vid

Loaitech

Webcam **Software**  Logitech automatski otkriva i podešava najbolje postavke za vašu Veb kameru. Ako želite da napravite novu fotografiju za profil ili da ažurirate trenutne postavke, kliknite na ikonu "Postavke"*.*

Kliknite dvaput na ikone da biste pokrenuli aplikacije.

- **1.** Softver za Logitech Veb kameru
- **2.**  Logitech Vid HD
- **Savet:** Ikona programa Logitech Vid HD prikazana je samo ako odaberete da instalirate Logitech Vid HD. Da biste saznali više o video pozivima pomoću aplikacija nezavisnih proizvođača, posetite lokaciju:

#### **www.logitech.com/webcam\_howto**

#### **Navigacija kroz softver za Logitech Veb kameru**

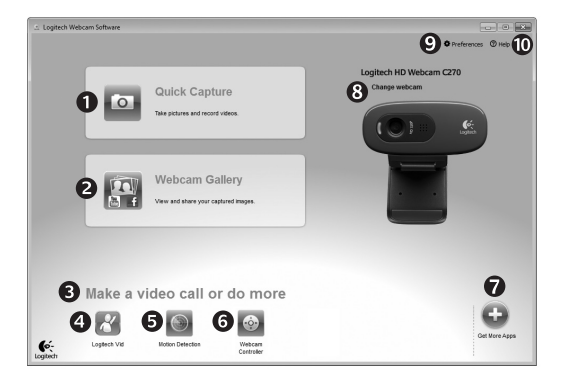

- **1.**  Snimanje slika i video zapisa
- **2.**  Prikažite snimljene slike i podelite ih putem e-pošte, Veb lokacije Facebook® ili Veb lokacije YouTube®.
- **3.**  Oblast za jednostavan pristup instaliranim aplikacijama u vezi sa Veb kamerom
- **4.** Pokrenite Logitech Vid HD (ako je instaliran)
- **5.** Snimite video zapise koje pokreće otkriveni pokret
- **6.** Kontrolišite video efekte i Veb kameru dok je video poziv u toku
- **7.**  Preuzmite dodatne aplikacije za Veb kameru
- **8.**  Promenite Veb kamere (kada ih imate više)
- **9.** Otvorite postavke softvera za Logitech Veb kameru
- **10.** Otvorite kontrolnu tablu pomoći (uputstva i video zapisi "Kako da...")

# **Snimanje video zapisa i slika**

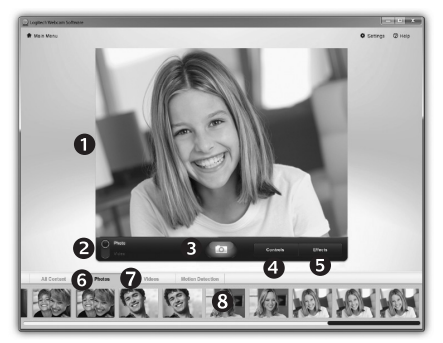

# **Galerija: prikaz i deljenje** biste ušli u galeriju

Quick Capture vam omogućava da sa lakoćom snimite slike i video zapise.

Imate jednostavan pristup kontrolama i postavkama Veb kamere, kao i video efektima za personalizovanje slika i snimaka.

- **1.** Prozor za pregled
- **2.**  Režim snimanja: fotografija/video
- **3.** Dugme "Snimi"
- **4.**  Kontrole Veb kamere
- **5.**  Video efekti i zabavni filteri (za Veb kamere koje podržavaju ovu funkciju)
- **6.** Sličice fotografija
- **7.**  Sličice video zapisa
- **8.**  Kliknite na sličicu da

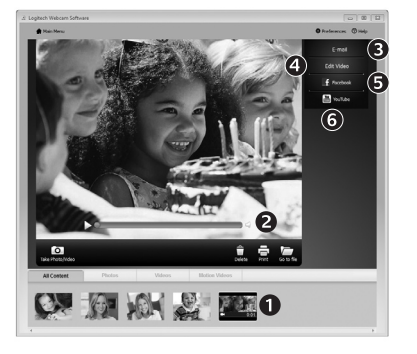

Ako kliknete na sličicu u galeriji (**1**), video zapis ili fotografija otvaraju se u prozoru za pregled (**2**).

- Priložite video datoteku ili datoteku slike e-poruci (**3**)
- Uredite fotografiju ili spojite video zapis (**4**)
- Otpremite sliku ili video zapis na Facebook (**5**)
- Otpremite video zapis na YouTube (**6**)

Takođe možete prevući i otpustiti sliku iz galerije na neku od funkcijskih kartica (stavke **3-6**) da biste pokrenuli aplikaciju za uređivanje ili je priložili odnosno otpremili.

#### **Korišćenje otkrivanja pokreta**

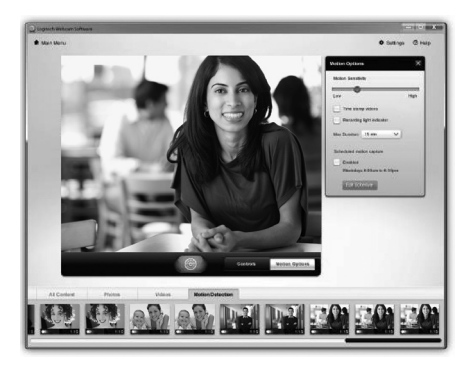

- Podesite Veb kameru da snima video zapis kada otkrije pokret.
- Podesite trajanje snimljenog video zapisa i osetljivost otkrivanja.
- Snimljeni video zapis automatski se čuva na vašem računaru.
- Prikažite sadržaj u galeriji ili ga otpremite pomoću prozora "Otpremanje jednim dodirom".

## **Precizno podešavanje Veb kamere u toku video poziva**

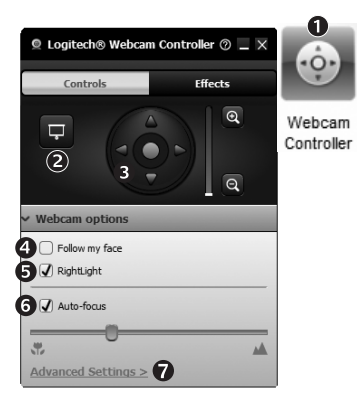

- **1.** Pokrenite kontroler Veb kamere dok je video poziv u toku.
- **2.**  Sakrijte sliku video zapisa pomoću fotografije dok je vaša Veb kamera povezana.
- **3.** Koristite pan prikaz i nagib da biste pronašli najbolji ugao.
	- **4.**  Koristite praćenje lica kako biste uvek bili na slici.
	- **5.**  Ispravite loše osvetljenje u okruženju pomoću tehnologije RightLight.
	- **6.** Odaberite automatsko ili ručno fokusiranje za Veb kamere koje podržavaju tu funkciju.
	- **7.**  Navedite karakteristike rada Veb kamere.
	- **Savet**: Ne nude svi modeli Veb kamera sve ove kontrole Veb kamere.

#### **Preuzimanje dodatnih aplikacija za Veb kameru**

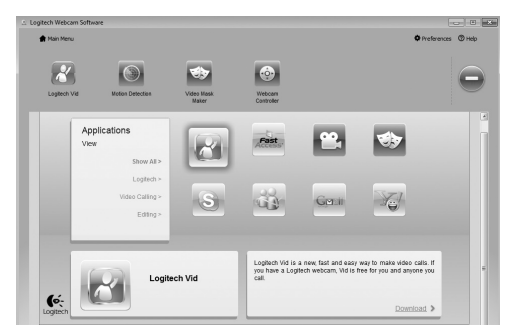

Kliknite na ovo dugme da biste preuzeli još aplikacija za Veb kameru.

Preuzmite i instalirajte dodatne aplikacije za Veb kameru kao što su programi za video pozive, uređivanje fotografija i video zapisa, kao i drugi programi sa dodatnom vrednošću.

## **Pronalaženje pomoći**

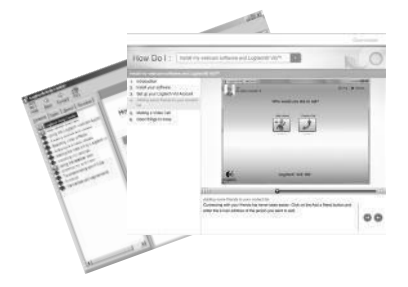

Kliknite na ikonu pomoći za pristup kompletnim uputstvima za korisnika ili pogledajte video zapise "Kako da..." koji pokazuju kako da na najbolji način iskoristite Logitech Veb kameru i softver.

**Savet**: Ako niste sigurni u vezi sa nekom funkcijom, kliknite na ikonu pomoći i otvoriće se odgovarajuća stranica u našem uputstvu.

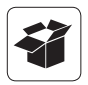

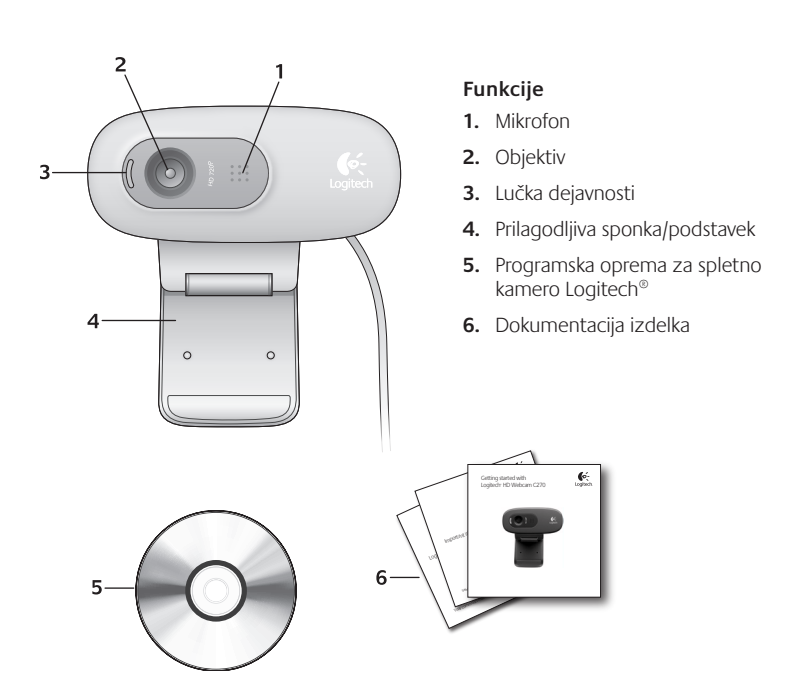

#### **Zahvaljujemo se vam, ker ste kupili spletno kamero družbe Logitech.**

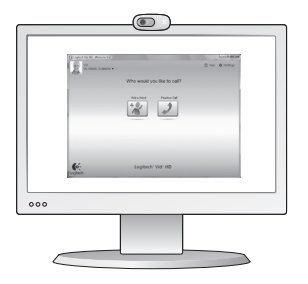

Z navodili iz tega priročnika nastavite spletno kamero družbe Logitech in začnite izvajati videoklice.

Če imate vprašanja, preden začnete, obiščite spodaj navedena spletna mesta, kjer lahko izveste več o spletnih kamerah družbe Logitech in videoklicanju.

http://www.logitech.com/support http://www.logitech.com/webcam\_howto http://www.loqitech.com/whatisvid http://www.logitech.com

#### **Nastavitev spletne kamere**

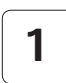

**Namestite spletno kamero 1**

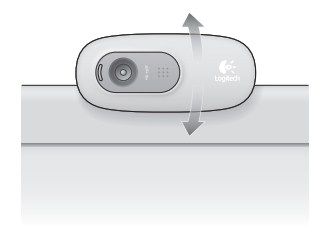

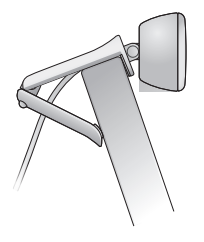

# **Uvod v videoklicanje**

#### **Spletni kameri je priložena programska oprema Logitech® Vid™ HD**

Če imate programsko opremo Logitech Vid HD, morate za videoklicanje v živo prek interneta izvesti le nekaj preprostih korakov:

- Namestitev programske opreme Logitech Vid HD
- Ustvarjanje računa
- Dodajte prijatelja in opravite preskusni videoklic

Več informacij najdete na spletnem mestu: **http://www.logitech.com/whatisvid**

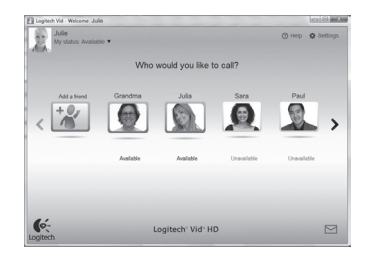

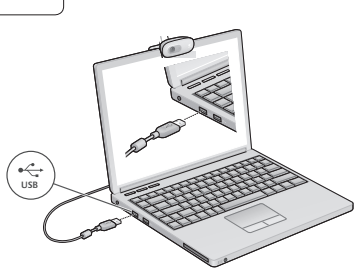

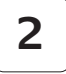

**2 Namestite programsko opremo 3** Ko vas program pozove, **19. program** pozove, **priključite spletno kamero**

# **Nastavitev programske opreme Logitech Vid HD**

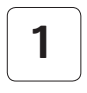

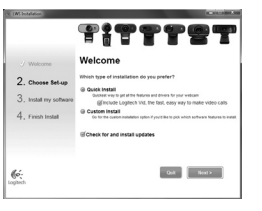

#### **Namestitev programske opreme Logitech Vid HD**

Priporočamo vam, da namestite spletno kamero družbe Logitech in programsko opremo Logitech Vid HD.

**Namig:** Če bi raje imeli drugo programsko opremo za videoklicanje, morate prenesti in namestiti programsko opremo drugega proizvajalca.

Več informacij najdete na spletnem mestu: **http://www.logitech.com/webcam\_howto**

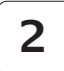

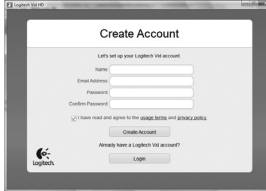

#### **Ustvarjanje računa**

Če želite ustvariti račun Logitech Vid HD in nastaviti spletno kamero za opravljanje videoklicev, sledite navodilom na zaslonu.

Za videoklic s katerim koli programom morate vi in oseba, ki jo kličete, imeti:

- Spletno kamero
- Računalnik z zvočniki in mikrofonom (ali slušalko z mikrofonom; številne Logitechove spletne kamere imajo vgrajen mikrofon)
- Širokopasovno internetno povezavo (npr. DSL, T1 ali kabelsko)
- Isti program za videoklicanje (npr. Logitech Vid HD)
- Račune za videoklicanje

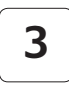

#### **Dodajanje prijatelja ali opravljanje preskusnega klica**

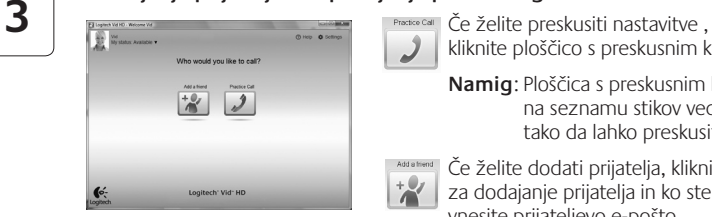

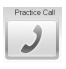

kliknite ploščico s preskusnim klicem.

**Namig**: Ploščica s preskusnim klicem je na seznamu stikov vedno na voljo, tako da lahko preskusite nastavitve.

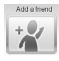

Če želite dodati prijatelja, kliknite ploščico za dodajanje prijatelja in ko ste pozvani, vnesite prijateljevo e-pošto.

Ko prijatelj sprejme vaše povabilo, kliknite njegovo sliko in opravite klic.

## **Dostop do nastavitev računa in zagon programov**

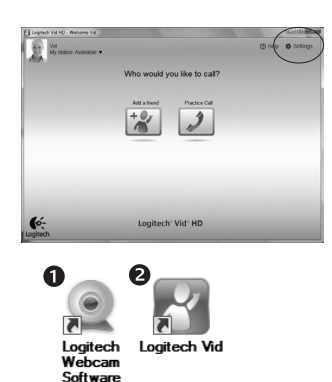

Logitech samodejno zazna in prilagodi najboljše nastavitve za vašo spletno kamero. Če želite znova posneti sliko za svoj profil ali posodobiti eno od nastavitev, kliknite ikono »Nastavitve«*.*.

Če želite zagnati programe, dvokliknite ikone.

- **1.**  Programska oprema za spletno kamero družbe Logitech
- **2.**  Logitech Vid HD
- **Namig:** Ikona programske opreme Logitech Vid HD je na voljo le , če namestite programsko opremo Logitech Vid HD. Če želite več informacij o programski opremi drugih izdelovalcev, ki omogočajo opravljanje videoklicev, obiščite spletno mesto:

#### **www.logitech.com/webcam\_howto**

### **Krmarjenje po programski opremi za spletno kamero družbe Logitech**

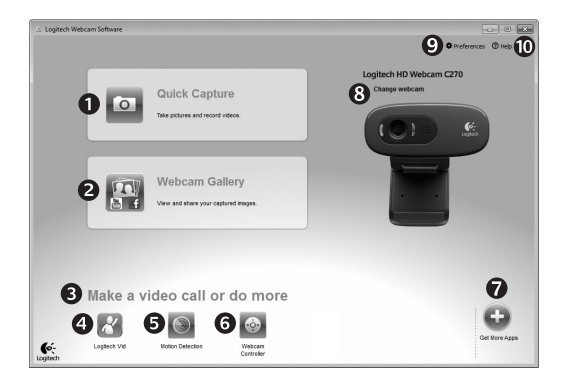

- **1.**  Zajem slik in videoposnetkov
- **2.** Ogled zajetih slik in omogočanje skupne rabe prek e-pošte, storitve Facebook® ali YouTube®.
- **3.**  Območje za preprost dostop do nameščenih programov za spletno kamero
- **4.**  Zagon programske opreme Logitech Vid HD (če je nameščena)
- **5.** Zajem videoposnetkov z zaznanim gibanjem
- **6.** Nadzor videoučinkov in spletne kamere med videoklicem
- **7.**  Prenos dodatnih programov za spletno kamero
- **8.**  Zamenjava spletnih kamer (če jih imate več)
- **9.** Odpiranje nastavitev programske opreme za spletno kamero družbe Logitech
- **10.** Odpiranje nadzorne plošče s pomočjo (priročniki in videoposnetki za učenje)

# **Zajem videoposnetkov in snemanje slik**

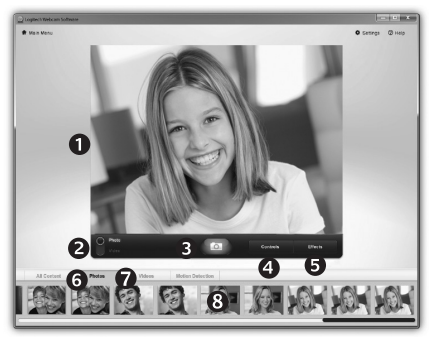

Hiter zajem vam omogoča preprosto snemanje slik ali videoposnetkov.

Imate preprost dostop do kontrolnikov spletne kamere in nastavitev ter do videoučinkov, s katerimi prilagodite slike in posnetke.

- **1.** Okno za predogled
- **2.**  Način zajema: fotografija/video
- **3.**  Gumb za zajem
- 4. Kontrolniki spletne kamere
- **5.**  Videoučinki in filtri zabave (za spletne kamere, ki podpirajo to funkcijo)
- **6.**  Sličice fotografij
- **7.**  Sličice videoposnetkov
- **8.**  Če želite odpreti galerijo,<br>kliknite sličico

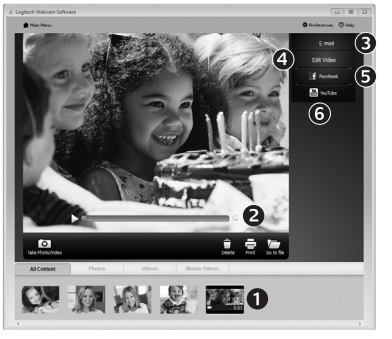

Galerija: ogledovanje in skupna raba

Če v galeriji kliknete sličico slike (**1**), se v oknu za predogled odpre videoposnetek ali fotografija (**2**).

- E-pošti (**3**) priložite datoteko z videoposnetkom ali sliko
- Uredite fotografijo ali sestavite videoposnetek (**4**)
- Prenesite sliko ali videoposnetek v Facebook (**5**)
- Prenesite videoposnetek v YouTube (**6**)

Če želite zagnati urejevalnik oz. pripeti ali prenesti slike, lahko slike iz galerije tudi povlečete in spustite v eno od funkcijskih ploščic (elementi od **3 do 6**).

#### **Uporaba zaznavanja gibanja**

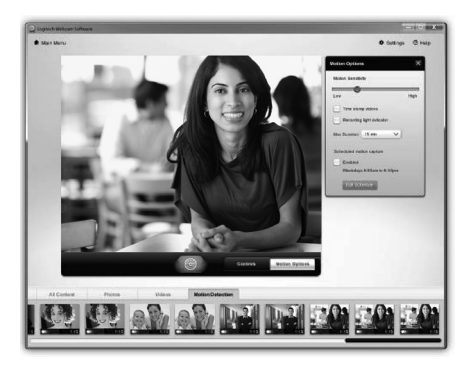

- Nastavite spletno kamero tako, da omogoča snemanje videoposnetkov, kadar zazna gibanje.
- Prilagodite trajanje zajetega videoposnetka in občutljivost zaznavanja.
- Zajeti videoposnetek je samodejno shranjen v računalnik.
- Oglejte si vsebino v galeriji ali jo prenesite z oknom za prenos z enim dotikom.

# **Natančna nastavitev spletne kamere med videoklicem**

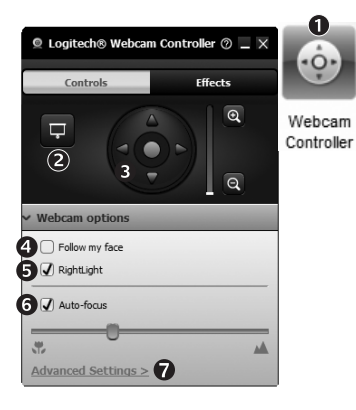

- **1.**  Zaženite kontrolnik spletne kamere med videoklicem.
- **2.** Skrijte sliko videoposnetka s fotografijo, ko je spletna kamera priključena.
- **3.** S panoramskim premikanjem in nagibom poiščite kar najboljši kot.
	- **4.**  Z obraznim sledenjem omogočite, da boste vedno na sliki.
	- **5.** S funkcijo RightLight izboljšajte slabe pogoje osvetlitve v okolju.
	- **6.** Izberite med ročnim in samodejnim ostrenjem v spletnih kamerah, ki podpirajo to funkcijo.
	- **7.**  Določite značilnosti delovanja spletne kamere.
	- **Namig**: Vse spletne kamere ne omogočajo uporabe vseh naštetih kontrolnikov.

#### **Pridobite več programov za spletno kamero**

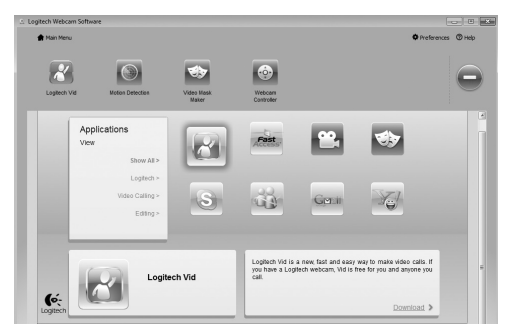

Pritisnite ta gumb, če želite več programov za spletno kamero.

Prenesite in namestite dodatne programe za spletno kamero, kot so programi za videoklicanje, urejanje fotografij in videoposnetkov ter druge programe za dodano vrednost.

## **Iskanje pomoči**

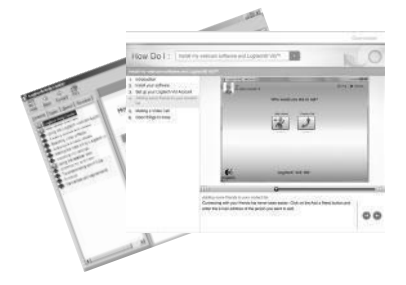

Kliknite ikono pomoči, če želite omogočiti dostop do celotnega uporabniškega priročnika ali si ogledati videoposnetke za učenje, kjer je opisano, kako lahko kar najbolje izkoristite svojo spletno kamero in programsko opremo družbe Logitech.

**Namig**: Če ne veste prav natančno, za kakšno funkcijo gre, kliknite ikono pomoči in odpre se naš priročnik prav na tistem mestu, ki ga iščete.

# **XXXX** www.logitech.com/support

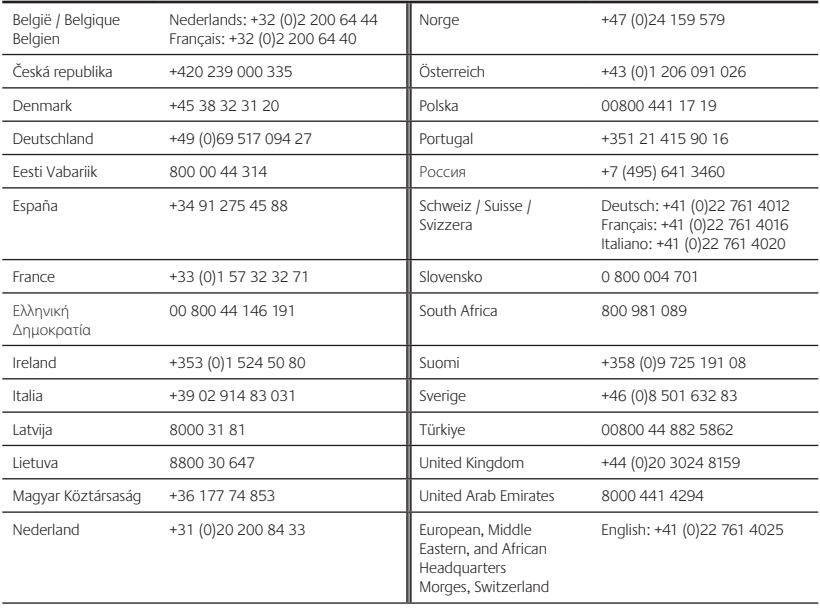

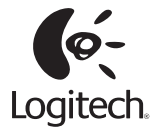

#### **www.logitech.com**

© 2010 Logitech. All rights reserved. Logitech, the Logitech logo, and other Logitech marks are owned by Logitech and may be registered. All other trademarks are the property of their respective owners. Logitech assumes no responsibility for any errors that may appear in this manual. Information contained herein is subject to change without notice.

**620-002844.003**